# brother

# Příručka síťových aplikací

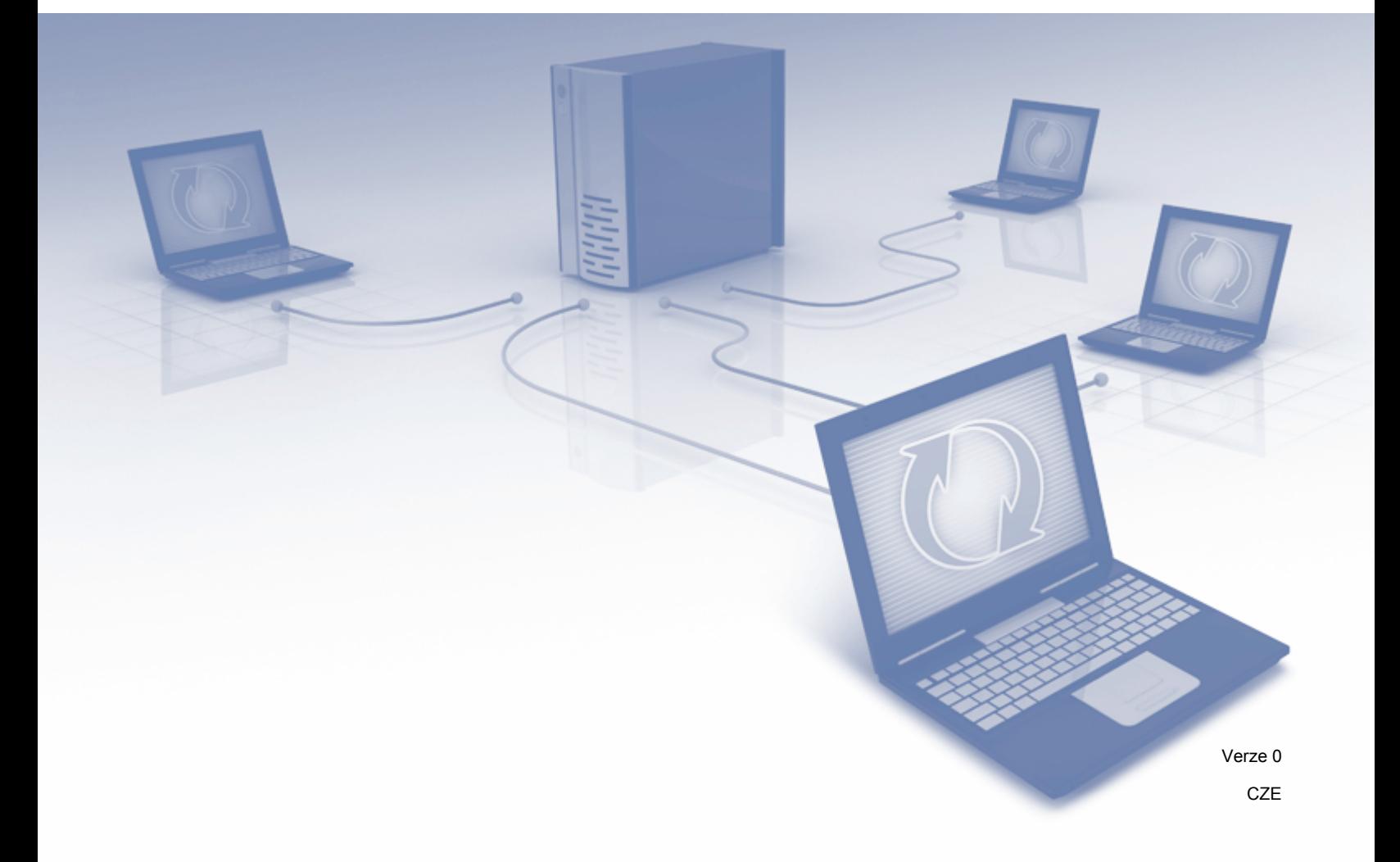

# **Obsah**

÷

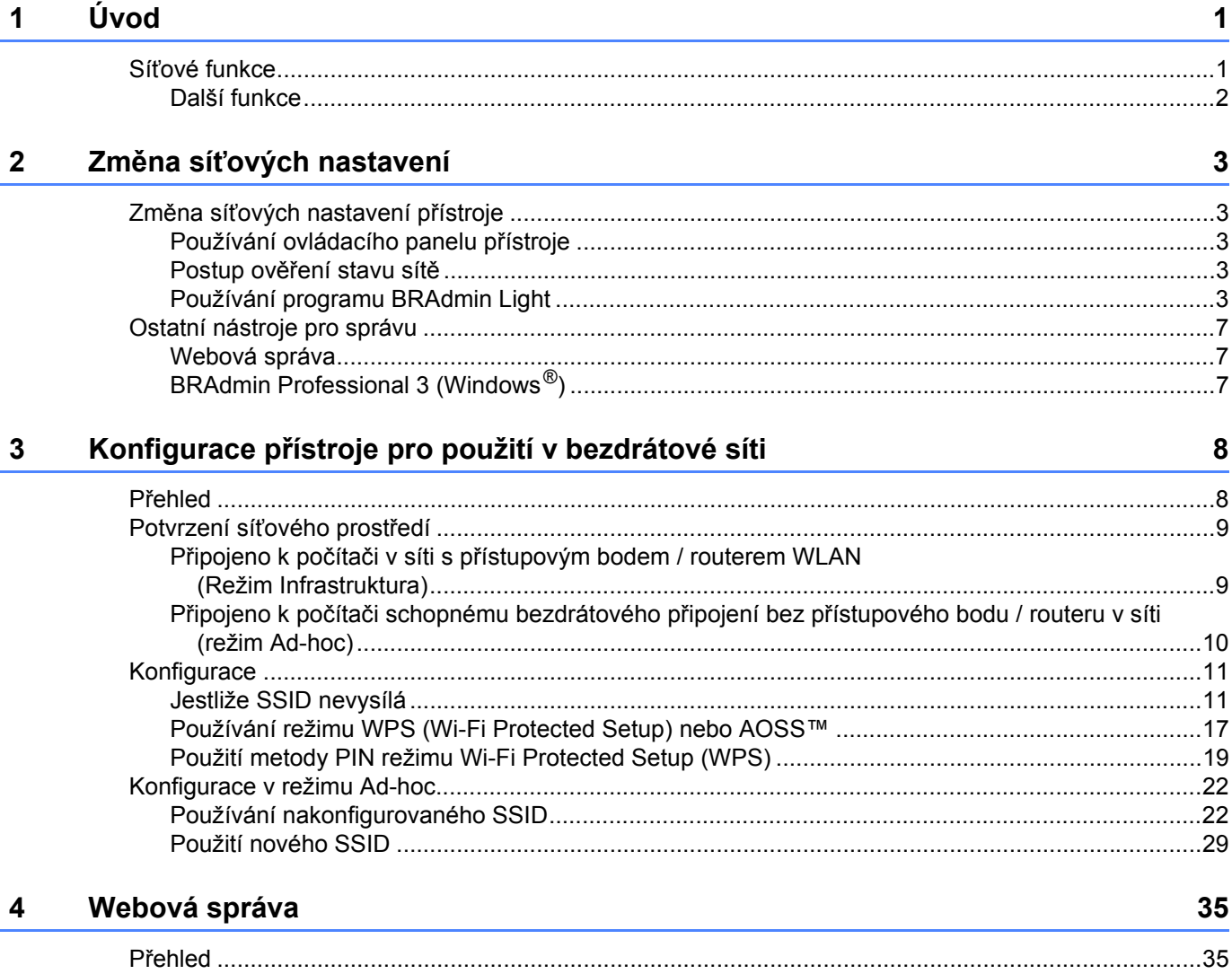

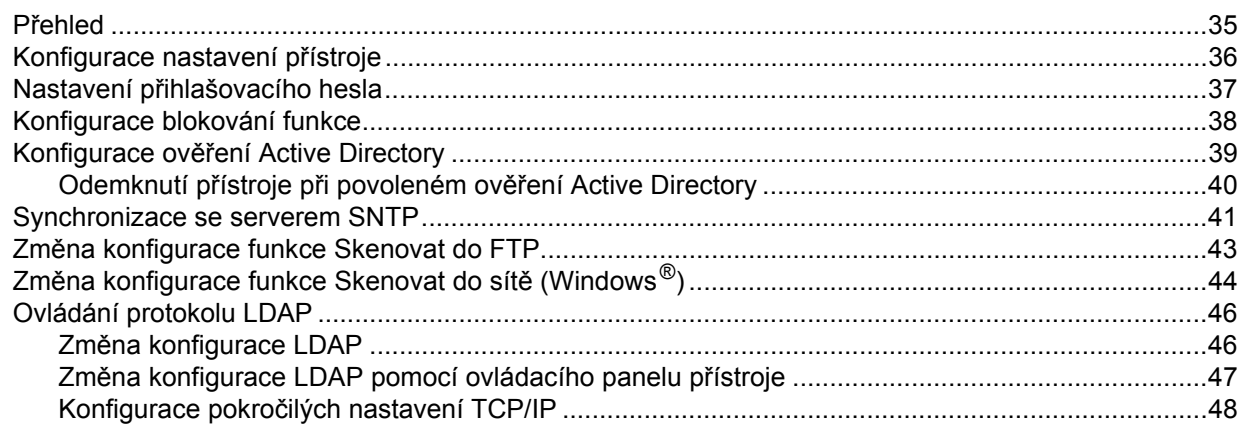

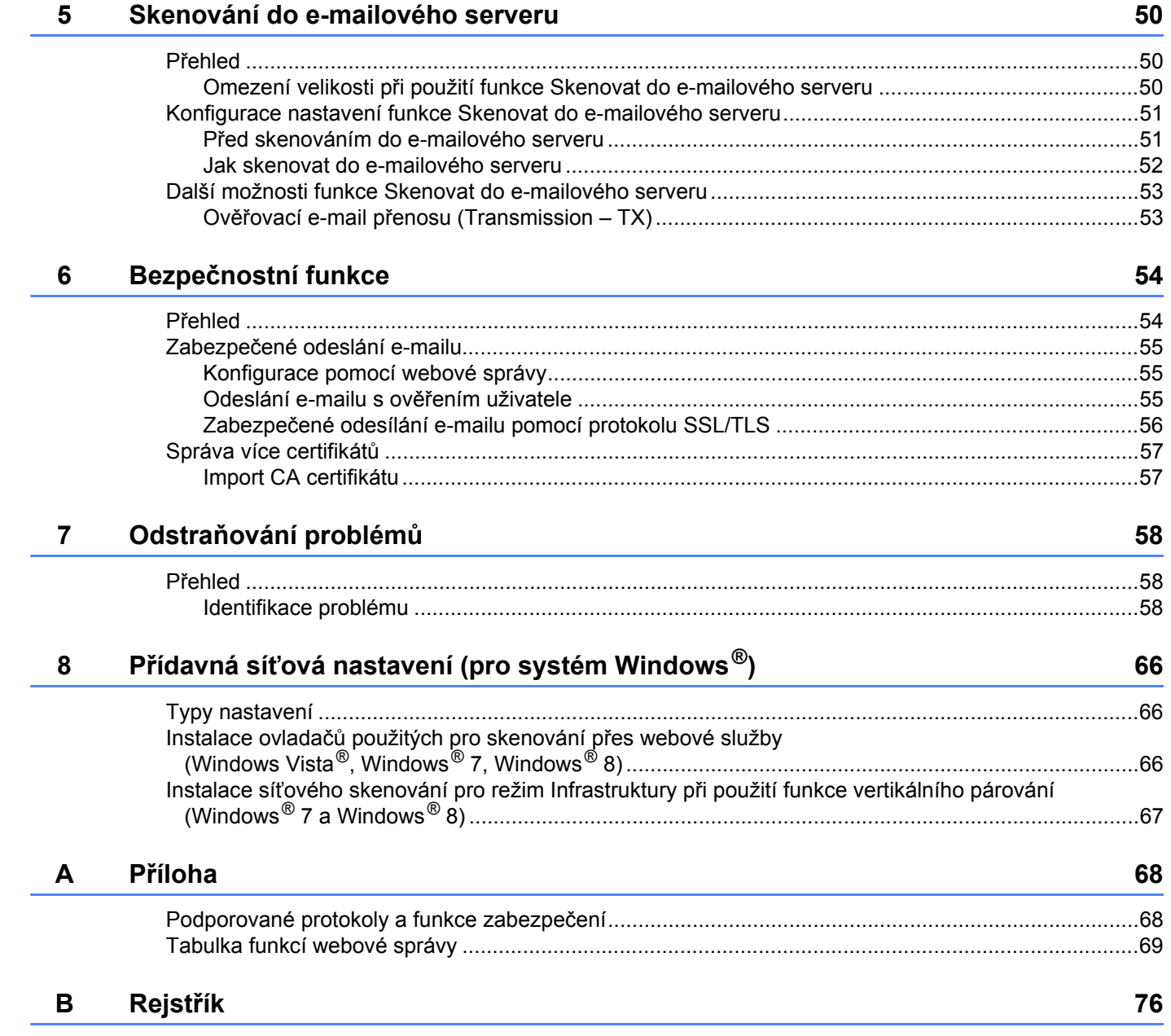

## <span id="page-3-1"></span><span id="page-3-0"></span>**Síťové funkce <sup>1</sup>**

Tento přístroj Brother lze sdílet na bezdrátové ethernetové síti IEEE 802.11b/g/n pomocí interního síťového skenovacího serveru. Skenovací server podporuje různé funkce a metody připojení. Závisí to na vašem operačním systému a konfiguraci sítě. Následující tabulka znázorňuje síťové funkce a připojení podporovaná jednotlivými operačními systémy.

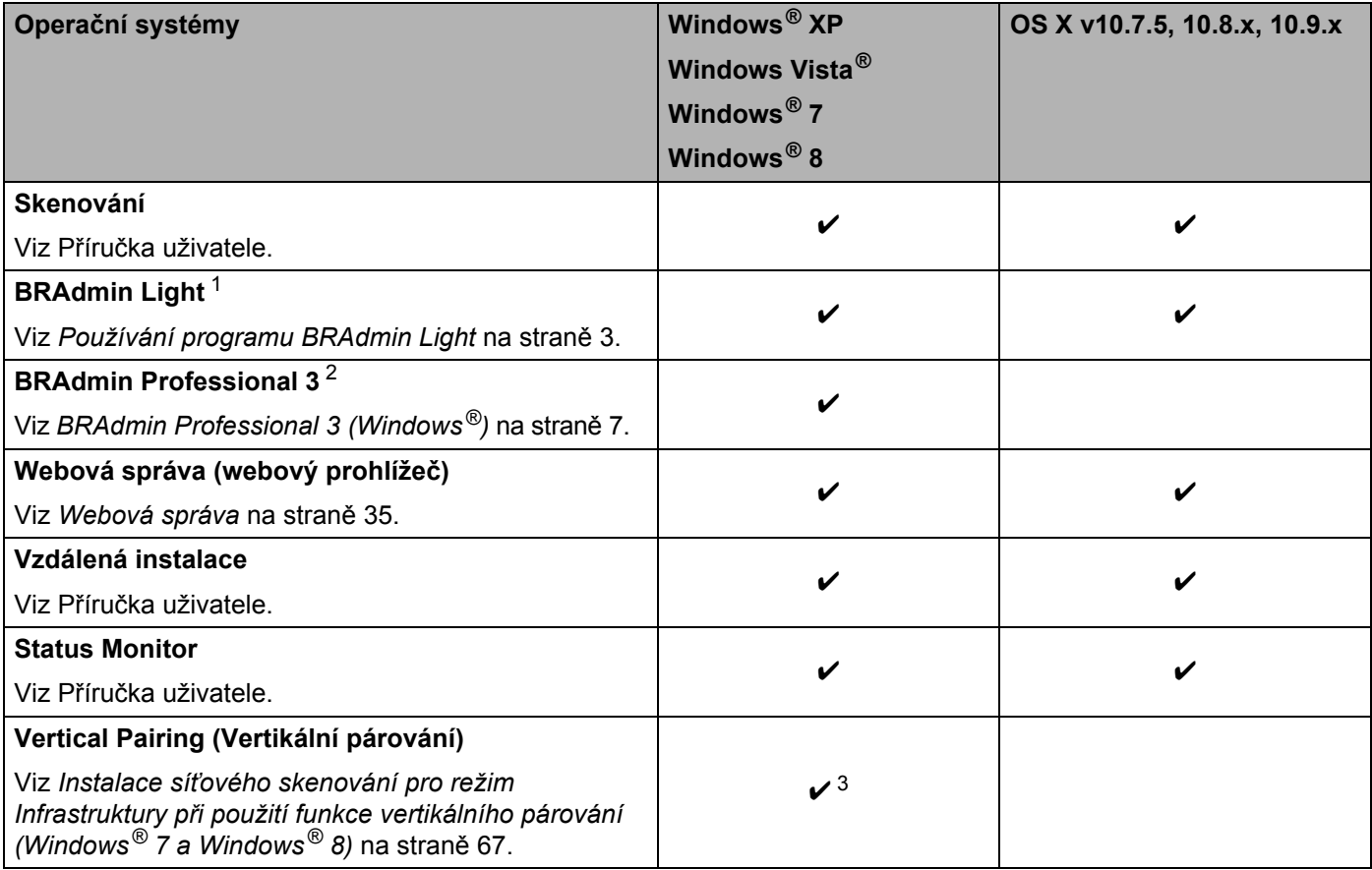

<span id="page-3-2"></span><sup>1</sup> Aplikaci BRAdmin Light pro systém Macintosh lze stáhnout na adrese<http://support.brother.com>

<span id="page-3-3"></span><sup>2</sup> Aplikaci BRAdmin Professional 3 lze stáhnout na adrese <http://support.brother.com>

<span id="page-3-4"></span><sup>3</sup> Pouze systémy Windows<sup>®</sup> 7 a Windows<sup>®</sup> 8

#### <span id="page-4-0"></span>**Další funkce <sup>1</sup>**

#### **LDAP <sup>1</sup>**

Protokol LDAP vám umožňuje vyhledávat z počítače informace, jako jsou e-mailové adresy. Pokud používáte funkci skenování na e-mailový server, můžete použít vyhledávání LDAP pro vyhledání e-mailových adres. (Viz *Změ[na konfigurace LDAP pomocí ovládacího panelu p](#page-49-0)řístroje* na straně 47.)

#### **Skenování do e-mailového serveru <sup>1</sup>**

Funkce skenování na e-mailový server vám umožňuje odesílat naskenované dokumenty pomocí internetu jako přenosového mechanismu. (Viz *[Skenování do e-mailového serveru](#page-52-0)* na straně 50.)

Než tuto funkci použijete, musíte nakonfigurovat potřebná nastavení na ovládacím panelu přístroje, v programu BRAdmin Professional 3 nebo webové správě.

#### **Zabezpečení <sup>1</sup>**

Váš přístroj Brother využívá některé z nejnovějších šifrovacích protokolů a protokolů zabezpečení sítě, které jsou k dispozici. (Viz *Bezpeč[nostní funkce](#page-56-0)* na straně 54.)

**2**

## <span id="page-5-0"></span>**Změna síťových nastavení <sup>2</sup>**

## <span id="page-5-1"></span>**Změna síťových nastavení přístroje <sup>2</sup>**

Síťová nastavení přístroje lze měnit pomocí ovládacího panelu, webové správy, programu BRAdmin Light a BRAdmin Professional 3.

#### <span id="page-5-2"></span>**Používání ovládacího panelu přístroje <sup>2</sup>**

Přístroj můžete pro síť nakonfigurovat pomocí nabídky Síť ovládacího panelu.

#### <span id="page-5-3"></span>**Postup ověření stavu sítě <sup>2</sup>**

- **1** Na LCD displeji přístroje stiskněte Stiskněte Sit. Stiskněte Dratova LAN.
- Stiskněte Stav drat. pripojeni.
- **5** Stiskněte Stav.

#### <span id="page-5-4"></span>**Používání programu BRAdmin Light <sup>2</sup>**

Nástroj BRAdmin Light je určen k počátečnímu nastavení zařízení Brother připojených v síti. Dokáže též vyhledat produkty Brother v prostředí TCP/IP, zobrazit stav a konfigurovat jednoduchá síťová nastavení, jako jsou např. IP adresy.

#### **Instalace nástroje BRAdmin Light pro systém Windows® <sup>2</sup>**

- 1 Ujistěte se, že je váš přístroj ZAPNUT.
- 2 Zapněte počítač. Zavřete jakékoliv otevřené aplikace.
- **3** Vložte instalační disk DVD-ROM do mechaniky DVD-ROM. Automaticky se zobrazí úvodní okno. Pokud se zobrazí okno s názvy modelů, vyberte svůj přístroj. Pokud se objeví okno pro výběr jazyka, vyberte požadovaný jazyk.
- 4 Když se zobrazí hlavní nabídka, klikněte na **Uživatelská instalace** > **Síťové utility**.
- 5 Klikněte na tlačítko **BRAdmin Light** a postupujte podle pokynů na obrazovce.

#### **Instalace nástroje BRAdmin Light pro Macintosh <sup>2</sup>**

Stáhněte si nejnovější verzi nástroje BRAdmin Light společnosti Brother ze stránky vašeho modelu na adrese <http://support.brother.com>

#### **Nastavení IP adresy, masky podsítě a brány pomocí nástroje BRAdmin Light <sup>2</sup>**

#### **POZNÁMKA**

- Stáhněte si nejnovější verzi nástroje BRAdmin Light společnosti Brother ze stránky vašeho modelu na adrese <http://support.brother.com>
- Pokud požadujete pokročilejší správu přístroje, použijte nejnovější verzi nástroje BRAdmin Professional 3, která je dostupná ke stažení na stránce vašeho modelu na adrese <http://support.brother.com>. Tento nástroj je dostupný pouze pro uživatele systému Windows®.
- Používáte-li funkci firewallu antispywarových nebo antivirových aplikací, dočasně tyto aplikace vypněte. Jakmile se ujistíte, že lze skenovat, znovu aplikace aktivujte.
- Název uzlu: V aktuálním okně nástroje BRAdmin Light se zobrazí název uzlu. Výchozím názvem uzlu skenovacího serveru v přístroji je pro bezdrátovou síť "BRWxxxxxxxxxxxxxx" (kde "xxxxxxxxxxxx" představuje MAC adresu / ethernetovou adresu přístroje).
- Ve výchozím nastavení není vyžadováno žádné heslo. Pokud jste nějaké heslo nastavili, zadejte jej a stiskněte tlačítko **OK**.
- 1 Spusťte nástroj BRAdmin Light.
	- Windows $^{\circledR}$

(Windows  $\mathbb{R}$  XP, Windows Vista $\mathbb{R}$  a Windows  $\mathbb{R}$  7)

Klikněte na (**Start**) > **Všechny programy** > **Brother** > **BRAdmin Light** > **BRAdmin Light**. (Windows $^{\circledR}$  8)

Klikněte na ikonu (**BRAdmin Light**) na hlavním panelu.

■ Macintosh

Klikněte na **Otevřít** z panelu nabídek **Finder**, **Aplikace** > **Brother** > **Utilities** (Nástroje) >

**BRAdminLight2** a poté dvakrát klikněte na ikonu (**BRAdmin Light.jar**).

2 Nástroj BRAdmin Light automaticky vyhledá nová zařízení.

Změna síťových nastavení

#### **3** Klikněte dvakrát na svůj přístroj Brother.

 $\blacksquare$  Windows<sup>®</sup>

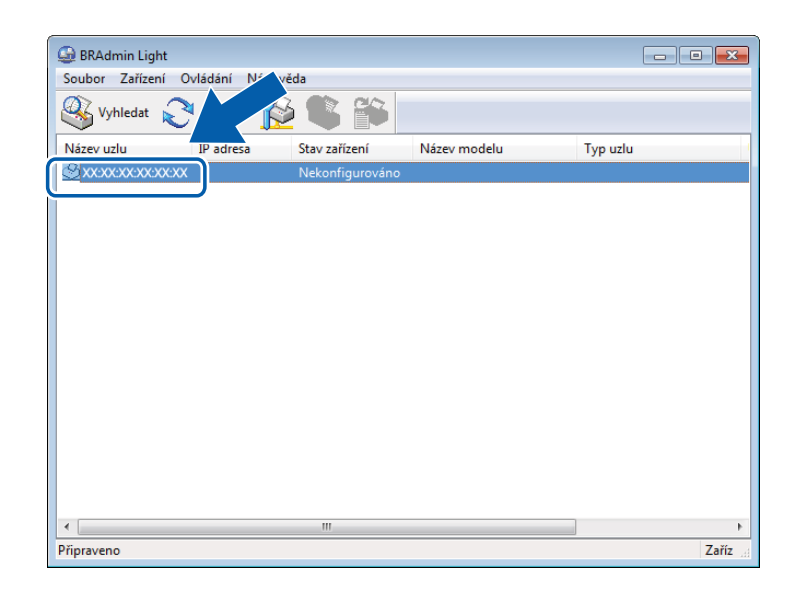

■ Macintosh

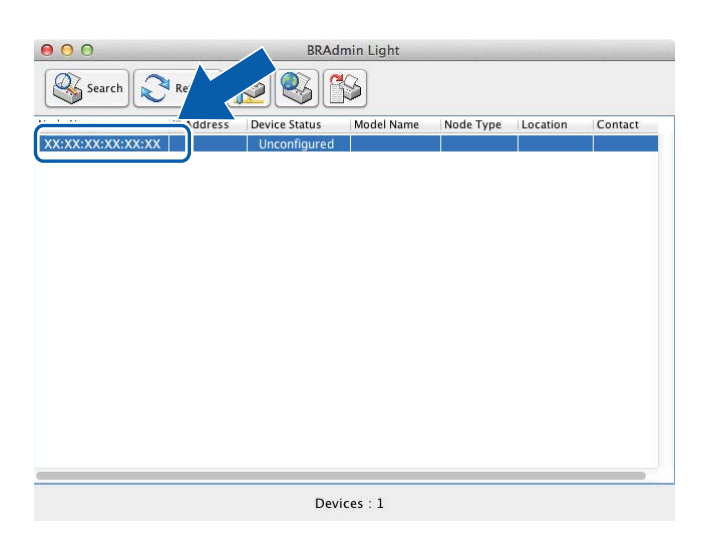

#### **POZNÁMKA**

- Je-li skenovací server nastaven na tovární nastavení (pokud nepoužíváte server DHCP/BOOTP/RARP), zařízení se v okně nástroje BRAdmin Light zobrazí jako **Nekonfigurováno/Unconfigured**.
- MAC adresu (ethernetovou adresu) a název uzlu přístroje můžete zobrazit pomocí LCD displeje přístroje. Chcete-li vyhledat MAC adresu, stiskněte  $\|\cdot\|$  > Sit > WLAN > MAC adresa. Chcete-li vyhledat název uzlu, stiskněte  $\frac{1}{2}$  > Sit > WLAN > TCP/IP > Jméno uzlu.

<span id="page-8-0"></span>4 Zvolte **STATIC** pod položkou **Způsob spuštění/Boot Method**. Zadejte **IP adresu/IP Address**, **Masku podsítě/Subnet Mask** a **Bránu/Gateway** (je-li to zapotřebí) přístroje.

■ Windows<sup>®</sup>

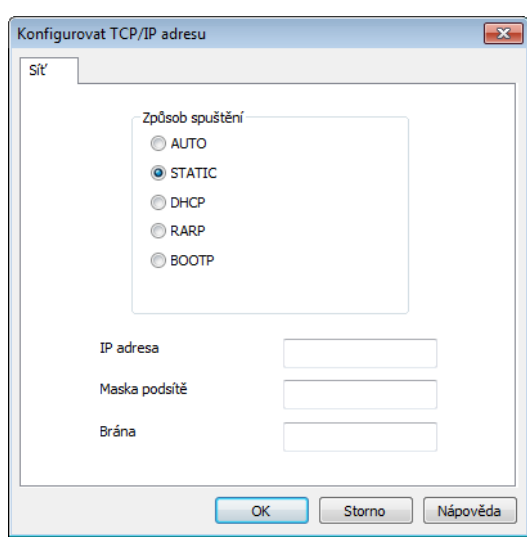

■ Macintosh

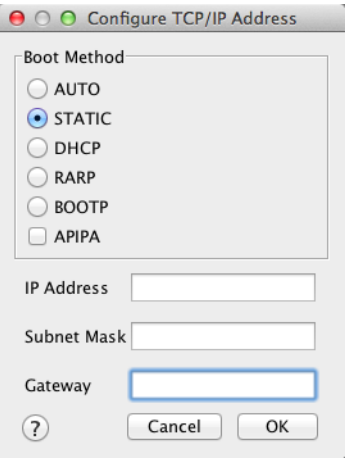

5 Klikněte na **OK**.

6 Přístroj Brother se objeví na seznamu zařízení. Pokud se neobjeví, zkontrolujte IP adresu během bodu .

## <span id="page-9-0"></span>**Ostatní nástroje pro správu <sup>2</sup>**

#### <span id="page-9-1"></span>**Webová správa <sup>2</sup>**

Ke změně nastavení skenovacího serveru prostřednictvím protokolu HTTP (Hyper Text Transfer Protocol hypertextový přenosový protokol) nebo HTTPS (Hyper Text Transfer Protocol over Secure Socket Layer hypertextový přenosový protokol prostřednictvím vrstvy bezpečných vstupů) lze použít standardní webový prohlížeč. (Viz *[Konfigurace nastavení p](#page-38-0)řístroje* na straně 36.)

#### <span id="page-9-2"></span>**BRAdmin Professional 3 (Windows®) <sup>2</sup>**

BRAdmin Professional 3 je nástroj pro pokročilejší správu síťově připojených zařízení společnosti Brother. Tento nástroj dokáže vyhledávat produkty Brother na síti a zobrazit zařízení ve snadno srozumitelném okně ve stylu Průzkumníka. Ikony změnou barvy indikují stav každého zařízení. Pomocí počítače se systémem Windows<sup>®</sup> na vaší síti můžete nakonfigurovat nastavení sítě a zařízení a aktualizovat firmware zařízení. Nástroj BRAdmin Professional 3 dokáže také protokolovat činnost zařízení Brother v síti a exportovat údaje protokolu ve formátu HTML, CSV, TXT nebo SQL.

#### **POZNÁMKA**

- Použijte nejnovější verzi nástroje BRAdmin Professional 3 dostupnou ke stažení na stránce vašeho modelu na adrese [http://support.brother.com.](http://support.brother.com) Tento nástroj je dostupný pouze pro uživatele systému Windows<sup>®</sup>.
- Používáte-li funkci firewallu antispywarových nebo antivirových aplikací, dočasně tyto aplikace vypněte. Jakmile se ujistíte, že lze skenovat, znovu aplikace aktivujte.
- Název uzlu: V programu BRAdmin Professional 3 se zobrazuje název uzlu pro každé zařízení Brother v síti. Výchozím názvem uzlu pro bezdrátovou síť je "BRWxxxxxxxxxxxxx" (kde "xxxxxxxxxxxxxx" představuje MAC adresu / ethernetovou adresu vašeho přístroje).

**3**

## <span id="page-10-0"></span>**Konfigurace přístroje pro použití v bezdrátové síti <sup>3</sup>**

## <span id="page-10-1"></span>**Přehled <sup>3</sup>**

Pokud chcete přístroj připojit k bezdrátové síti, doporučujeme postupovat podle jednoho ze způsobů instalace uvedených ve Stručném návodu k obsluze.

Pro další metody bezdrátové konfigurace si přečtěte tuto kapitolu, kde naleznete podrobnosti týkající se konfigurace nastavení bezdrátové sítě. Více informací o nastavení TCP/IP naleznete v kapitole *[Zm](#page-5-1)ěna síť[ových nastavení p](#page-5-1)řístroje* na straně 3.

#### **POZNÁMKA**

• Chcete-li dosáhnout optimálních výsledků při obvyklém každodenním skenování dokumentů, umístěte přístroj Brother co nejblíže a s minimálními překážkami k přístupovému bodu / routeru WLAN. Velké objekty a zdi umístěné mezi oběma zařízeními nebo rušení z jiných elektronických zařízení mohou negativně ovlivnit rychlost datového přenosu dokumentů.

Vzhledem k těmto faktorům nemusí být bezdrátová síť ideálním druhem připojení pro všechny typy dokumentů a aplikací. Jestliže skenujete rozsáhlé soubory, jako jsou například vícestránkové dokumenty se smíšeným textem a velkými obrázky, může být lepší USB připojení, které nabízí rychlejší přenos.

• Před konfigurací bezdrátového nastavení musíte znát název sítě (SSID) a síťový klíč.

## <span id="page-11-0"></span>**Potvrzení síťového prostředí <sup>3</sup>**

#### <span id="page-11-1"></span>**Připojeno k počítači v síti s přístupovým bodem / routerem WLAN (Režim Infrastruktura) <sup>3</sup>**

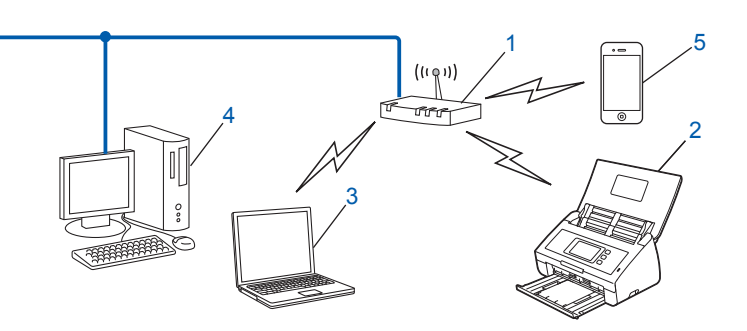

- <span id="page-11-2"></span>**1 Přístupový bod / router WLAN [1](#page-11-2)**
	- <sup>1</sup> Pokud váš počítač podporuje technologii Intel® My WiFi Technology (MWT), můžete ho používat jako přístupový bod s podporou režimu Wi-Fi Protected Setup (WPS).
- **2 Bezdrátový síťový přístroj (váš přístroj)**
- **3 Počítač vybavený pro bezdrátovou komunikaci připojený k přístupovému bodu / routeru WLAN**
- **4 Drátově připojený počítač (který není schopný bezdrátového připojení) připojený k bezdrátovému přístupovému bodu / routeru pomocí síťového kabelu**
- **5 Mobilní zařízení připojené k bezdrátovému přístupovému bodu / routeru**

#### **Metoda konfigurace <sup>3</sup>**

Následují text nabídne metody, jak konfigurovat přístroj Brother v prostředí bezdrátové sítě. Vyberte metodu, která vyhovuje vašemu prostředí.

- Konfigurace bezdrátové sítě s dočasným použitím USB kabelu (doporučeno). Viz Stručný návod k obsluze.
- Konfigurace bezdrátové sítě jediným stisknutím tlačítka pomocí WPS (Wi-Fi Protected Setup) nebo AOSS™. Viz [strana 17.](#page-19-1)
- Konfigurace bezdrátové sítě pomocí metody PIN prostřednictvím WPS. Viz [strana 19.](#page-21-1)

#### **Postup pro ověření stavu sítě WLAN <sup>3</sup>**

- **1** Na LCD displeji přístroje stiskněte **11**.
- Stiskněte Sit.
- Stiskněte WLAN.
- Stiskněte ▲ nebo  $\blacktriangledown$  a poté stiskněte Stav WLAN.
- Stiskněte Stav.

#### <span id="page-12-0"></span>**Připojeno k počítači schopnému bezdrátového připojení bez přístupového bodu / routeru v síti (režim Ad-hoc) <sup>3</sup>**

Tento typ sítě nemá centrální přístupový bod / router WLAN. Bezdrátoví klienti mezi sebou komunikují přímo. Pokud je bezdrátový přístroj Brother (váš přístroj) součástí této sítě, přijímá všechny skenovací úlohy přímo z počítače odesílajícího skenovací data.

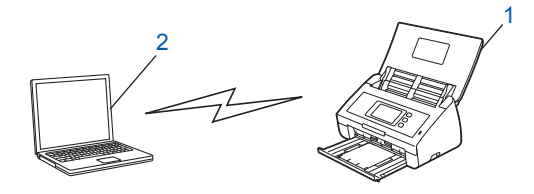

**1 Bezdrátový síťový přístroj (váš přístroj)**

#### **2 Počítač schopný bezdrátového připojení**

Nemůžeme zaručit bezdrátové připojení v režimu Ad-hoc. Informace o nastavení přístroje v režimu Ad-hoc naleznete v části *[Konfigurace v režimu Ad-hoc](#page-24-2)* na straně 22.

### <span id="page-13-0"></span>**Konfigurace <sup>3</sup>**

#### <span id="page-13-1"></span>**Jestliže SSID nevysílá <sup>3</sup>**

<sup>1</sup> Před konfigurací přístroje doporučujeme, abyste si zapsali nastavení bezdrátové sítě. Tyto informace využijete, než budete moci pokračovat v konfiguraci. Zkontrolujte a poznamenejte si současná nastavení bezdrátové sítě.

#### **Název sítě: (SSID)**

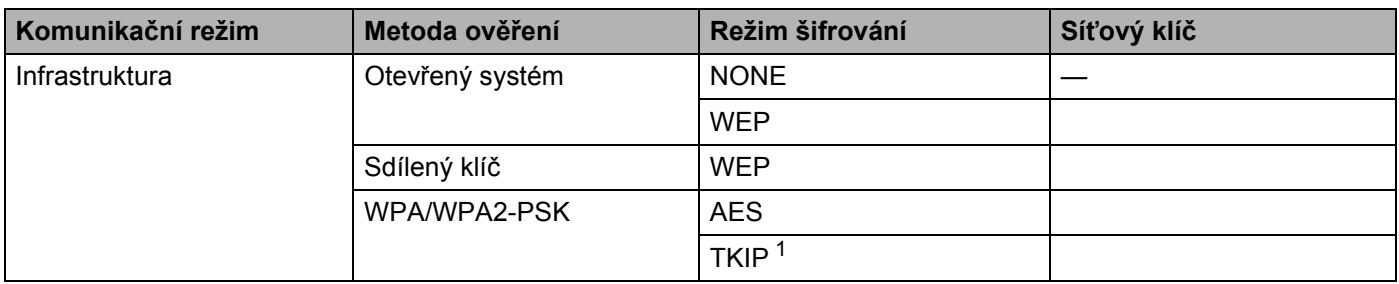

<span id="page-13-2"></span><sup>1</sup> TKIP je podporováno pouze pro WPA-PSK.

#### **Například:**

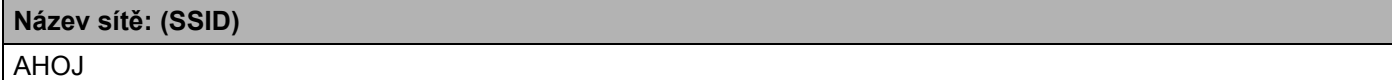

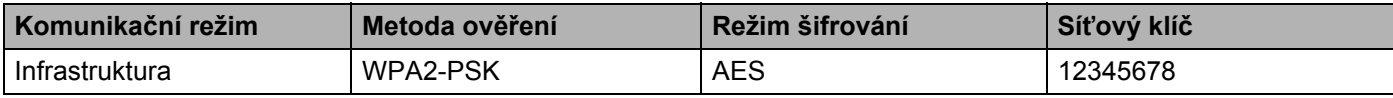

#### **POZNÁMKA**

Pokud váš router využívá šifrování WEP, zadejte klíč použitý jako první klíč WEP. Přístroj Brother podporuje použití pouze prvního klíče WEP.

2 Postupujte jedním z následujících způsobů:

 $\blacksquare$  Windows<sup>®</sup>

**a** Vložte dodaný disk DVD-ROM do mechaniky DVD-ROM.

**b** Klikněte na **Uživatelská instalace**.

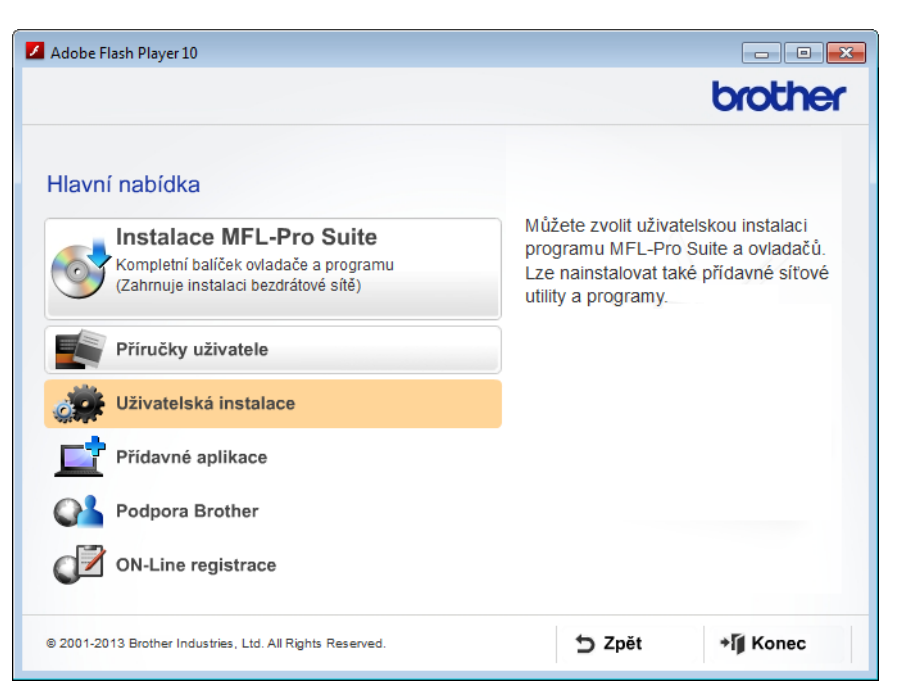

**c** Klikněte na **Průvodce nastavením bezdrátové LAN**.

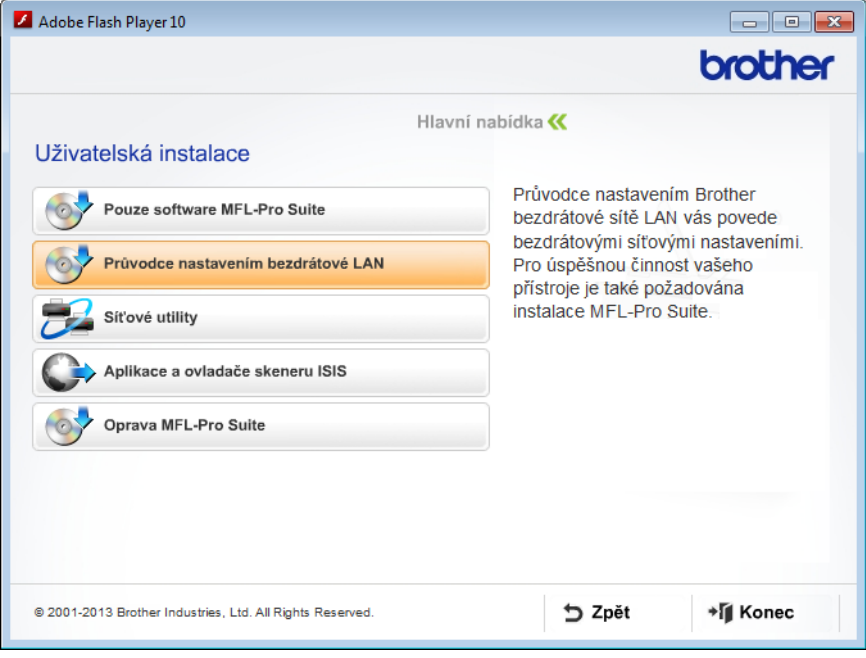

- Macintosh
	- **a** Stáhněte si kompletní balíček ovladače a programu ze stránky Brother Solutions Center [\(http://support.brother.com/\)](http://support.brother.com/).
	- **b** Klikněte dvakrát na ikonu **BROTHER** na ploše.
	- **c** Klikněte dvakrát na **Utilities** (Nástroje).

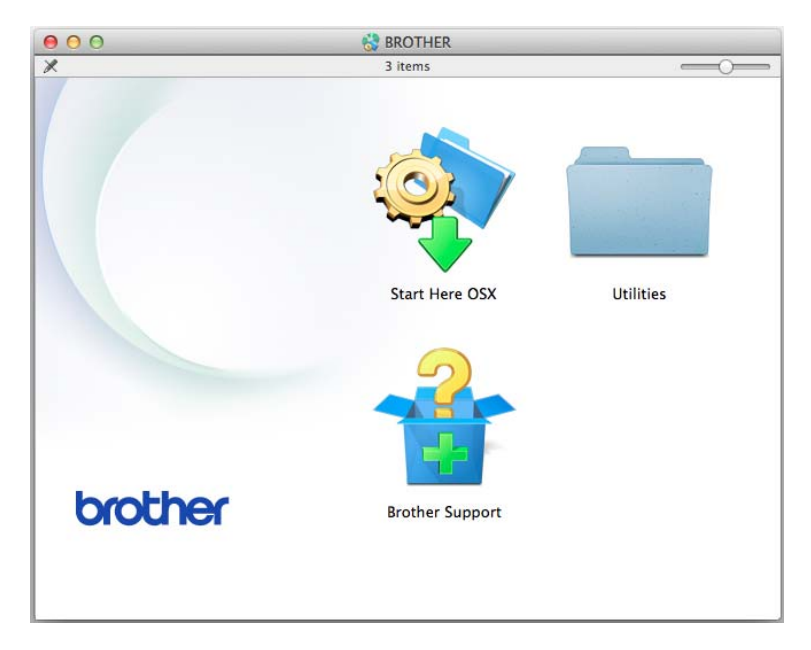

**d** Klikněte dvakrát na **Wireless Device Setup Wizard** (Průvodce nastavením bezdrátového zařízení).

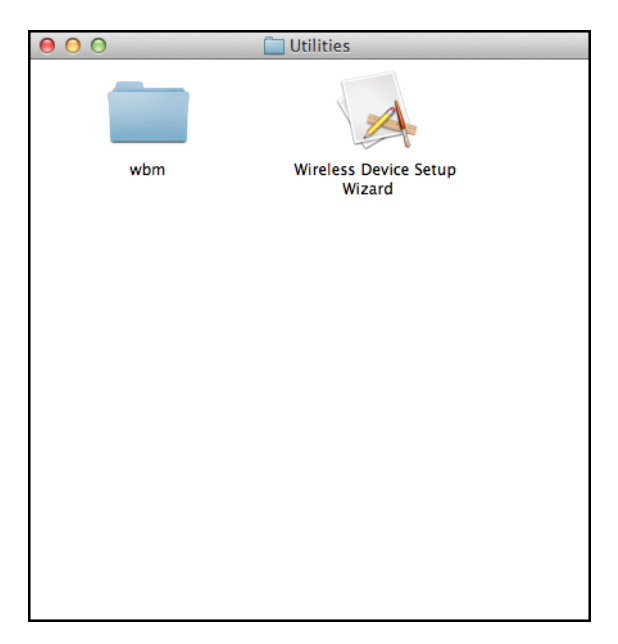

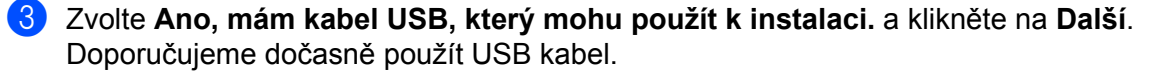

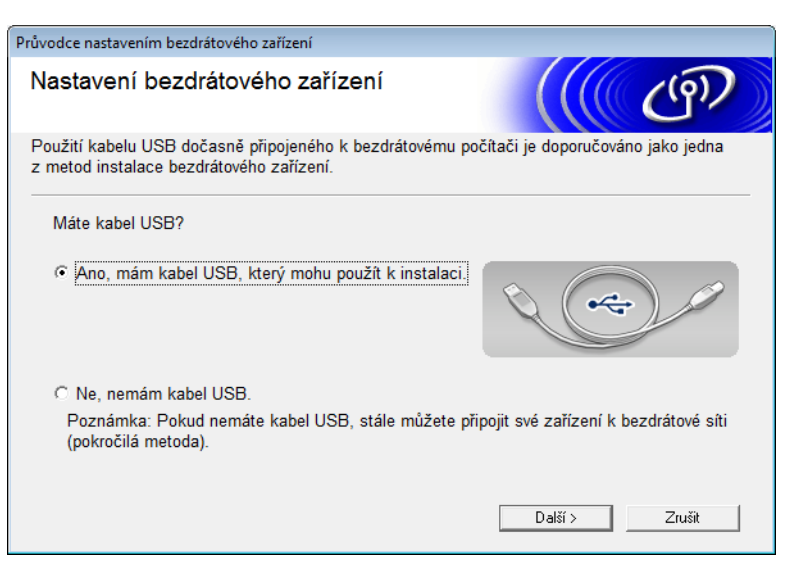

#### **POZNÁMKA**

Pokud se zobrazí, přečtěte si okno **Důležité oznámení**. Po potvrzení SSID a síťového klíče zvolte zaškrtávací políčko **Zkontrolováno a potvrzeno** a klikněte na **Další**.

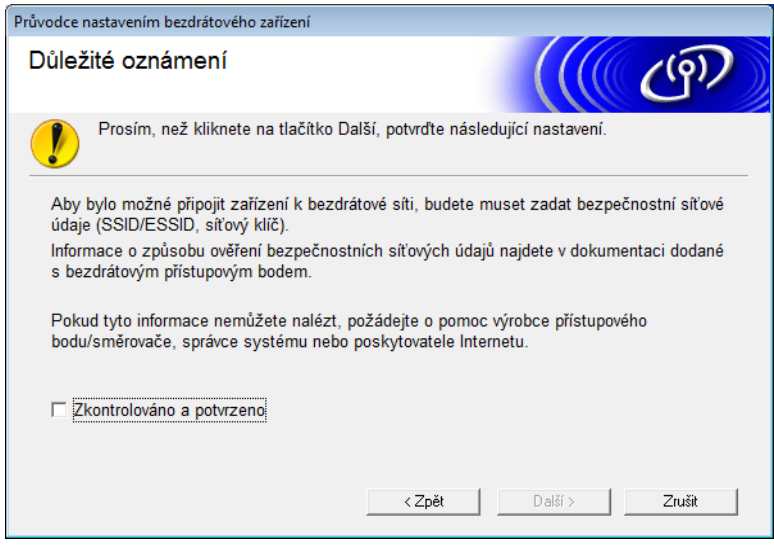

4 Dočasně připojte USB kabel přímo k počítači a přístroji. Jestliže se objeví okno s potvrzením, zvolte zaškrtávací políčko, klikněte na **Další** a přejděte k **6**. V opačném případě přejděte k  $\bullet$ .

<span id="page-17-0"></span>5 Až se zobrazí následující okno, postupujte jedním z uvedeným způsobů:

- Pokud chcete použít zobrazený SSID, zvolte **Ano**, klikněte na **Další** a přejděte k [9](#page-19-2).
- Pokud chcete zobrazený SSID změnit, zvolte **Ne**, klikněte na **Další** a přejděte k [6](#page-17-1).

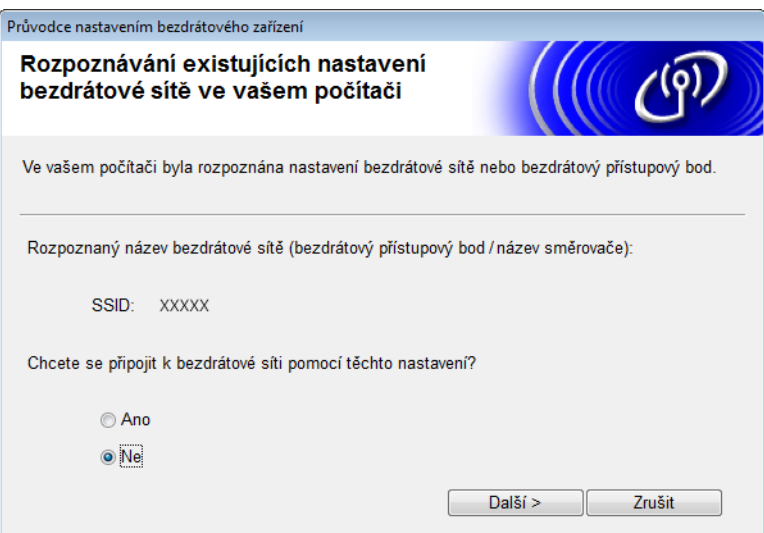

<span id="page-17-1"></span>6 Postupujte jedním z následujících způsobů:

- Zvolte SSID, který chcete použít, a klikněte na **Další**. Poté nakonfigurujte **Síťový klíč** a přejděte k [9](#page-19-2).
- Jestliže SSID, který chcete použít, nevysílá, klikněte na **Pokročilé** a přejděte k [7](#page-18-0).

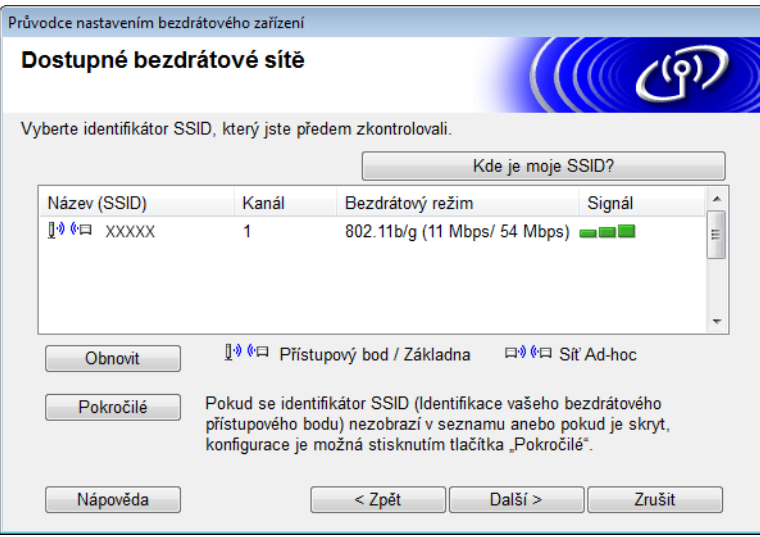

Konfigurace přístroje pro použití v bezdrátové síti

<span id="page-18-0"></span>7 Zadejte do políčka **Název (SSID)** nový SSID a poté klikněte na **Další**.

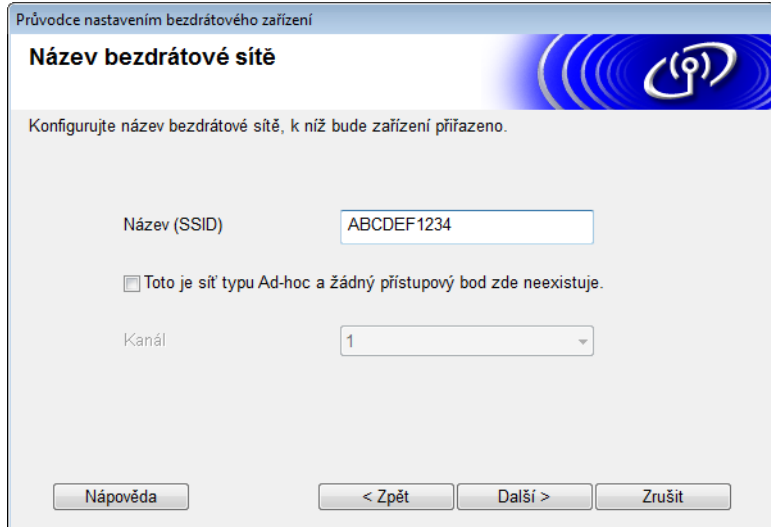

8 Zvolte z rozevíracích seznam<sup>ů</sup> **Způsob ověřování** a **Režim šifrování**, zadejte do políčka **Síťový klí<sup>č</sup>** síťový klíč a klikněte na **Další**.

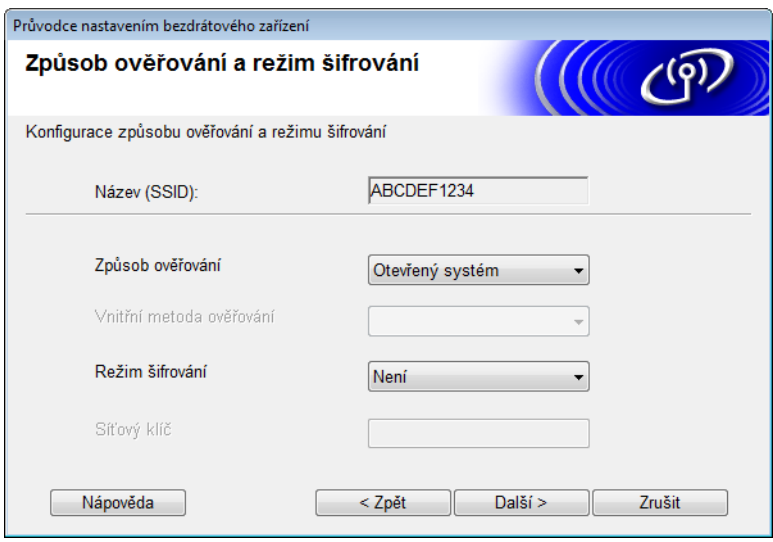

<span id="page-19-2"></span>9 Klikněte na **Další**. Nastavení budou odeslána do přístroje. (Následující okno se může lišit v závislosti na vašem nastavení.)

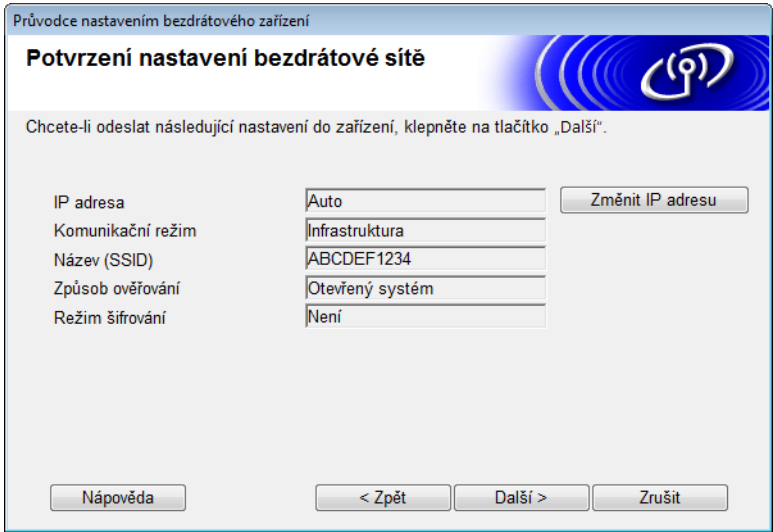

#### **POZNÁMKA**

NEODPOJUJTE USB kabel, dokud se v okně nezobrazí, že je konfigurace dokončena a kabel možno bezpečně odpojit.

- 0 Odpojte kabel USB od počítače a přístroje.
- A Klikněte na **Dokončit**.

#### <span id="page-19-1"></span><span id="page-19-0"></span>**Používání režimu WPS (Wi-Fi Protected Setup) nebo AOSS™ <sup>3</sup>**

1 Ověřte, zda má váš bezdrátový přístupový bod / router symbol WPS či AOSS™, jak je zobrazen níže.

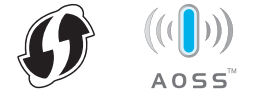

2 Umístěte přístroj společnosti Brother do dosahu vašeho bezdrátového přístupového bodu / routeru. Dosah se může lišit v závislosti na prostředí. Přečtěte si informace dodané s bezdrátovým přístupovým bodem / routerem.

 $3$  Na LCD displeji přístroje stiskněte  $1/3$  > Sit > WLAN > WPS/AOSS. Až se zobrazí Povolit WLAN?, přijměte stisknutím Ano.

#### **POZNÁMKA**

- Jestliže nespustíte WPS/AOSS z LCD displeje přístroje krátce po stisknutí tlačítka WPS či AOSS™ na bezdrátovém přístupovém bodu / routeru, připojení může selhat.
- Pokud bezdrátový přístupový bod / router podporuje WPS a vy chcete přístroj nakonfigurovat metodou PIN (Personal Identification Number – osobní identifikační číslo), viz *[Použití metody PIN režimu Wi-Fi](#page-21-1)  [Protected Setup \(WPS\)](#page-21-1)* na straně 19.
- 4 Když vás LCD displej vyzve ke spuštění WPS či AOSS™, stiskněte tlačítko WPS nebo AOSS™ na bezdrátovém přístupovém bodu / routeru (více informací viz pokyny dodané s vaším bezdrátovým přístupovým bodem / routerem).

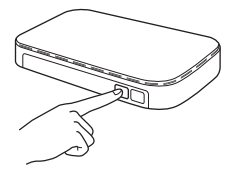

Stiskněte OK na LCD displeji přístroje Brother.

- 5 Tato funkce automaticky detekuje, jaký režim (WPS či AOSS™) bezdrátový přístupový bod / router využívá, a pokusí se připojit k vaší bezdrátové síti.
- $\overline{6}$  Je-li vaše bezdrátové zařízení úspěšně připojeno, LCD displej bude zobrazovat zprávu Pripojeno, dokud nestisknete OK.

Nastavení bezdrátové sítě je nyní dokončeno. Rozsvítí se kontrolka Wi-Fi na ovládacím panelu, což znamená, že síťové rozhraní přístroje je nastaveno na WLAN.

#### <span id="page-21-1"></span><span id="page-21-0"></span>**Použití metody PIN režimu Wi-Fi Protected Setup (WPS) <sup>3</sup>**

Jestliže váš bezdrátový přístupový bod / router podporuje WPS (metodu PIN), nakonfigurujte přístroj podle následujícího postupu.

Metoda PIN (Personal Identification Number – osobní identifikační číslo) je jednou z metod připojení vyvinutých společností Wi-Fi Alliance®. Po zadání kódu PIN, který je vytvořen zapisovaným (váš přístroj) pro registrátora (zařízení, které spravuje bezdrátovou síť LAN), můžete nastavovat síť a zabezpečení sítě WLAN. V příručce uživatele dodané k vašemu přístupovému bodu / routeru WLAN najdete pokyny pro přístup k režimu WPS.

**Připojení, když je bezdrátový přístupový bod / router (A) zdvojen jako registrátor**  $1$ **.** 

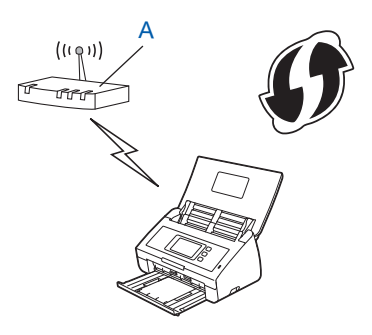

Připojení, pokud se jako registrátor  $1$  používá jiné zařízení (B), například počítač.

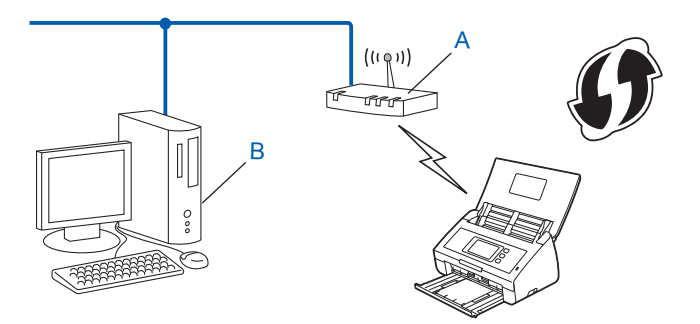

<span id="page-21-2"></span><sup>1</sup> Registrátor je obvykle bezdrátový přístupový bod / router.

#### **POZNÁMKA**

Routery nebo přístupové body, které podporují režim WPS, zobrazují tento symbol:

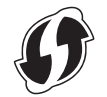

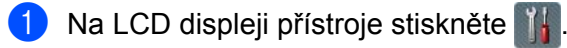

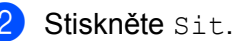

- **3** Stiskněte WLAN.
- 4 Stisknutím tlačítka  $\triangle$  nebo  $\nabla$  zobrazte WPS + kod PIN. Stiskněte WPS + kod PIN.
- **5** Když se zobrazí Povolit WLAN?, stiskem tlačítka Ano přijměte. Tím se automaticky spustí průvodce bezdrátovým nastavením. Chcete-li to zrušit, stiskněte tlačítko Ne.
- <span id="page-22-1"></span>6 Na LCD displeji se zobrazí 8místný kód PIN a přístroj zahájí vyhledávání přístupového bodu.
- 7 Pomocí počítače připojeného k síti zadejte do svého webového prohlížeče "http://IP adresa přístupového bodu/" (kde "IP adresa přístupového bodu" bude IP adresou zařízení, které slouží jako registrátor<sup>[1](#page-22-0)</sup>).
	- 1 Registrátor je obvykle bezdrátový přístupový bod / router.
- <span id="page-22-0"></span>8 Přejděte do stránky nastavení režimu WPS, zadejte do registrátora PIN zobrazený na LCD během kroku @ a postupujte podle pokynů na obrazovce.

#### **POZNÁMKA**

Stránka nastavení se bude lišit v závislosti na značce přístupového bodu / routeru. Přečtěte si návod k obsluze vašeho přístupového bodu / routeru.

#### **Windows Vista®/Windows® 7/Windows® 8 <sup>3</sup>**

Pokud používáte počítač jako registrátor, postupujte následovně:

#### **POZNÁMKA**

- Chcete-li použít počítač se systémem Windows Vista®, Windows® 7 nebo Windows® 8 jako registrátor, musíte jej nejprve zaregistrovat do vaší sítě. Přečtěte si návod k obsluze vašeho bezdrátového přístupového bodu / routeru.
- Pokud jako registrátor používáte počítač se systémem Windows<sup>®</sup> 7 nebo Windows<sup>®</sup> 8, po konfiguraci bezdrátové sítě můžete nainstalovat ovladač skeneru – postupujte podle pokynů na displeji. Chcete-li nainstalovat kompletní balíček ovladače a programů, postupujte podle postupu instalace uvedeného ve Stručném návodu k obsluze.
	- **a** (Windows Vista®)

```
Klikněte na (Start) > Síť > Přidat bezdrátové zařízení.
```
(Windows $^{\circledR}$  7)

```
Klikněte na (Start) > Zařízení a tiskárny > Přidat zařízení.
```
(Windows  $^{\circledR}$  8)

Přesuňte myš do pravého dolního rohu plochy. Až se zobrazí panel nabídek, klikněte na **Nastavení** > **Ovládací panely** > **Hardware a zvuk** > **Zařízení a tiskárny** > **Přidat zařízení**.

- **b** Vyberte přístroj a klikněte na **Další**.
- **c** Zadejte PIN zobrazený na LCD displeji během kroku [6](#page-22-1) a poté klikněte na **Další**.
- **d** Zvolte síť, k níž se chcete připojit, a klikněte na **Další**.
- **e** Klikněte na **Zavřít**.

9 Je-li vaše bezdrátové zařízení úspěšně připojeno, na LCD displeji se zobrazí Pripojeno. Pokud se připojení nezdařilo, na LCD displeji se zobrazí kód chyby. Poznamenejte si kód chyby a nahlédnutím do části *Odstraňování problémů* ve Stručném návodu k obsluze chybu opravte.

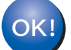

#### **(Windows®)**

**Dokončili jste instalaci bezdrátové sítě. Chcete-li pokračovat v instalaci ovladačů a programů nezbytných pro provoz vašeho zařízení, zvolte Instalovat MFL-Pro Suite z nabídky disku DVD-ROM.**

#### **(Macintosh)**

**Dokončili jste instalaci bezdrátové sítě. Chcete-li pokračovat v instalaci ovladačů a programů nezbytných pro provoz vašeho zařízení, zvolte Start Here OSX z nabídky ovladače.**

## <span id="page-24-2"></span><span id="page-24-0"></span>**Konfigurace v režimu Ad-hoc <sup>3</sup>**

#### <span id="page-24-4"></span><span id="page-24-1"></span>**Používání nakonfigurovaného SSID <sup>3</sup>**

Pokud se pokoušíte spárovat přístroj s počítačem, který již je v režimu Ad-hoc s nakonfigurovaným SSID, postupujte takto:

<span id="page-24-3"></span>1 <sup>P</sup>řed konfigurací přístroje doporučujeme, abyste si zapsali nastavení bezdrátové sítě. Tyto informace využijete, než budete moci pokračovat v konfiguraci. Zkontrolujte a zaznamenejte aktuální nastavení bezdrátové sítě v počítači, k němuž se připojujete.

#### **POZNÁMKA**

Nastavení bezdrátové sítě v počítači, k němuž se připojujete, musí být nastaveno na režim Ad-hoc s již nakonfigurovaným SSID. Pokyny k nastavení počítače na režim Ad-hoc naleznete v informacích dodaných s počítačem nebo se je dozvíte od svého správce sítě.

#### **Název sítě: (SSID)**

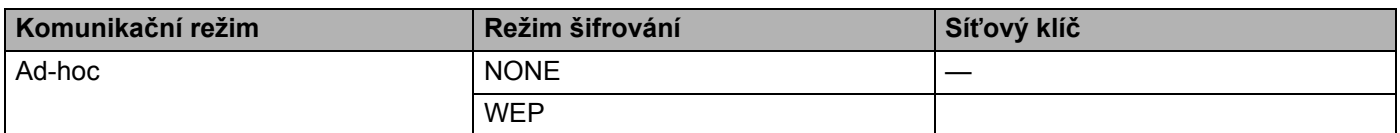

#### **Například:**

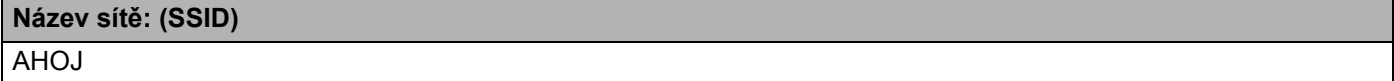

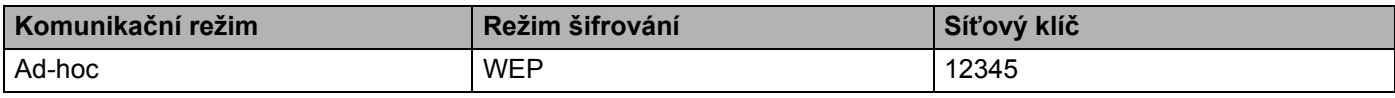

#### **POZNÁMKA**

Přístroj Brother podporuje použití pouze prvního klíče WEP.

2 Postupujte jedním z následujících způsobů:

■ Windows $^{\circledR}$ 

**a** Vložte dodaný disk DVD-ROM do mechaniky DVD-ROM.

**b** Klikněte na **Uživatelská instalace**.

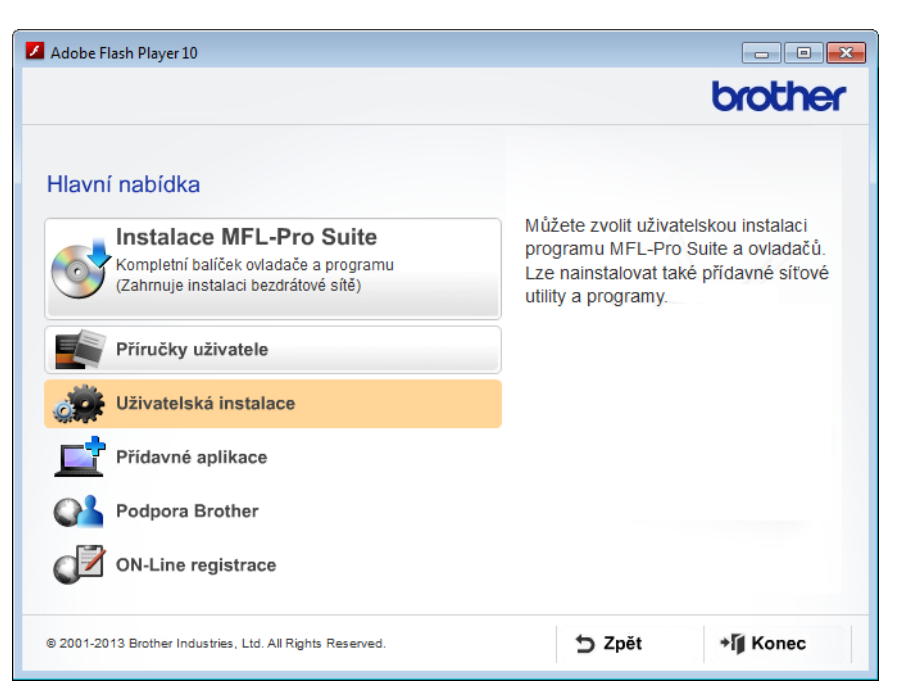

**c** Klikněte na **Průvodce nastavením bezdrátové LAN**.

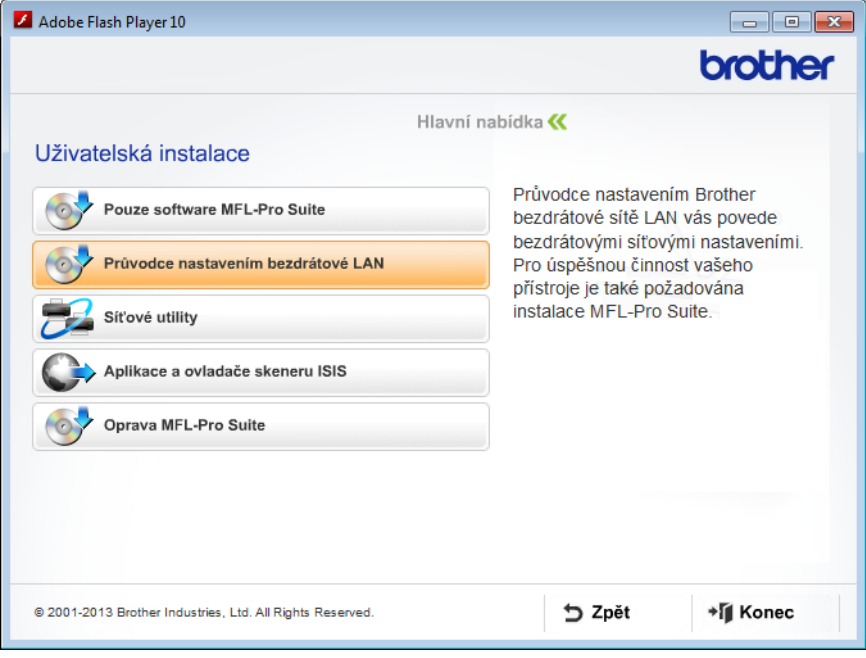

- Macintosh
	- **a** Stáhněte si kompletní balíček ovladače a programu ze stránky Brother Solutions Center [\(http://support.brother.com/\)](http://support.brother.com/).
	- **b** Klikněte dvakrát na ikonu **BROTHER** na ploše.
	- **c** Klikněte dvakrát na **Utilities** (Nástroje).

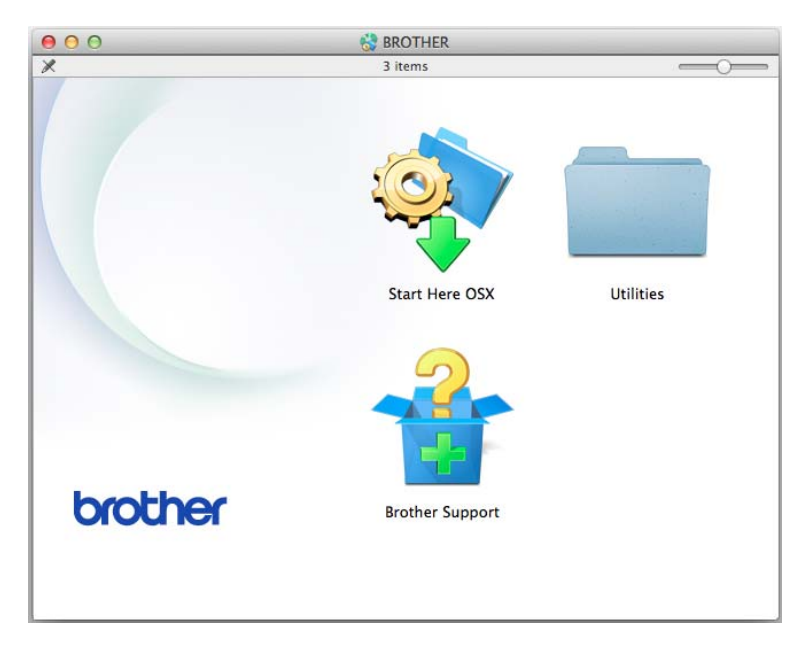

**d** Klikněte dvakrát na **Wireless Device Setup Wizard** (Průvodce nastavením bezdrátového zařízení).

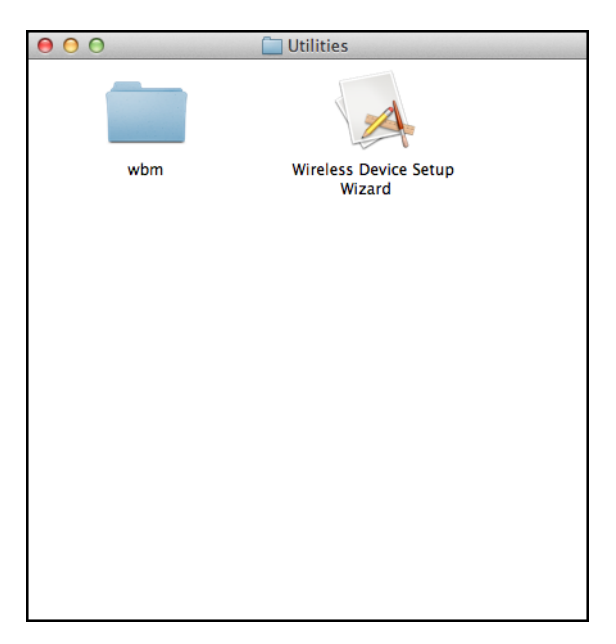

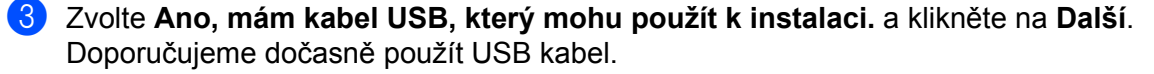

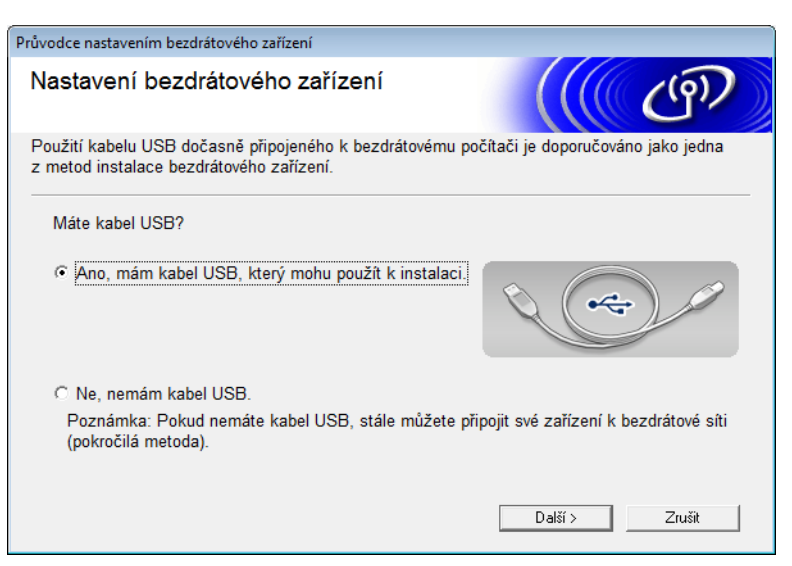

#### **POZNÁMKA**

Pokud se zobrazí, přečtěte si okno **Důležité oznámení**. Po potvrzení SSID a síťového klíče zvolte zaškrtávací políčko **Zkontrolováno a potvrzeno** a klikněte na **Další**.

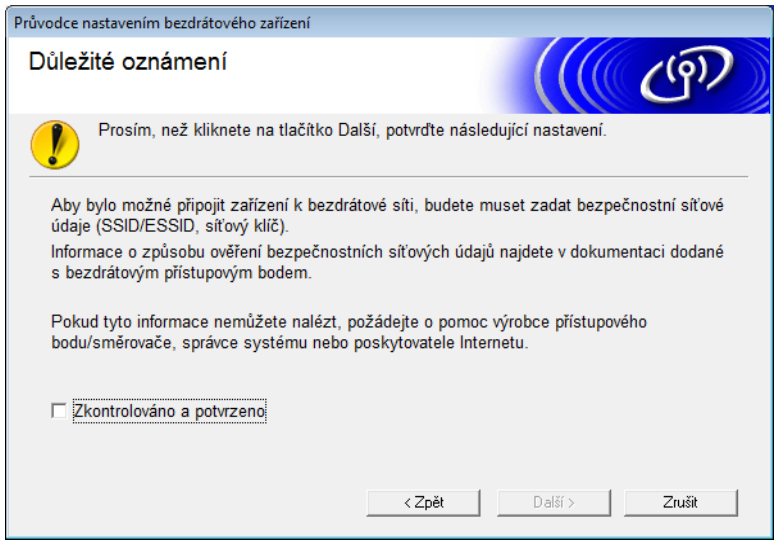

4 Dočasně připojte USB kabel přímo k počítači a přístroji. Jestliže se objeví okno s potvrzením, zvolte zaškrtávací políčko, klikněte na **Další** a přejděte k **6**. V opačném případě přejděte k <sup>3</sup>.

<span id="page-28-0"></span>5 Až se zobrazí následující okno, postupujte jedním z uvedeným způsobů:

- Pokud chcete použít zobrazený SSID, zvolte **Ano**, klikněte na **Další** a přejděte k [7](#page-29-0).
- Pokud chcete zobrazený SSID změnit, zvolte **Ne**, klikněte na **Další** a přejděte k [6](#page-28-1).

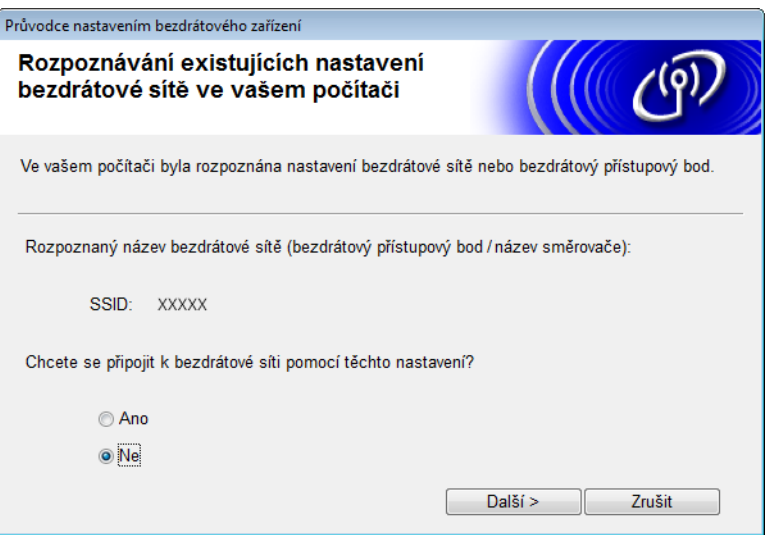

<span id="page-28-1"></span>**6** Zvolte SSID, který jste si zapsali během kroku **0** na [strana 22](#page-24-4), a klikněte na **Další**.

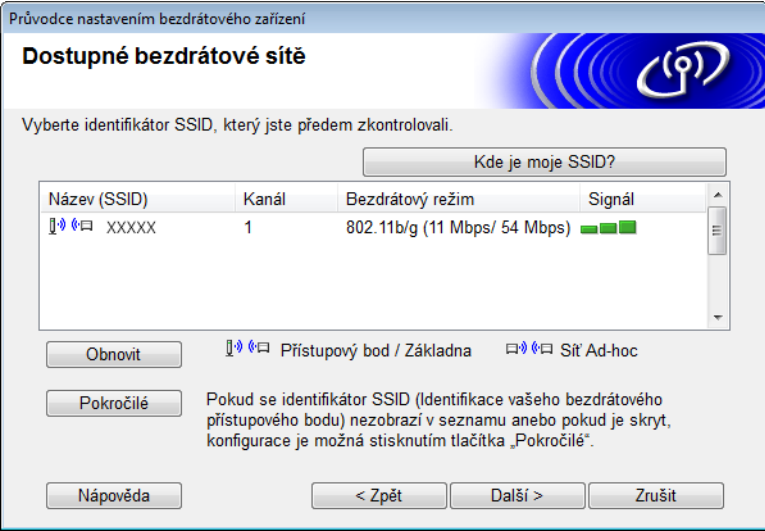

#### **POZNÁMKA**

Je-li seznam prázdný, ověřte, zda je přístupový bod zapnut a vysílá SSID. Poté zkontrolujte, zda se váš přístroj a počítač nachází v dosahu bezdrátové komunikace. Poté klikněte na **Obnovit**.

Konfigurace přístroje pro použití v bezdrátové síti

<span id="page-29-0"></span>7 Jestliže se zobrazí následující okno, zadejte do pole **Síťový klíč** síťový klíč a klikněte na **Další**.

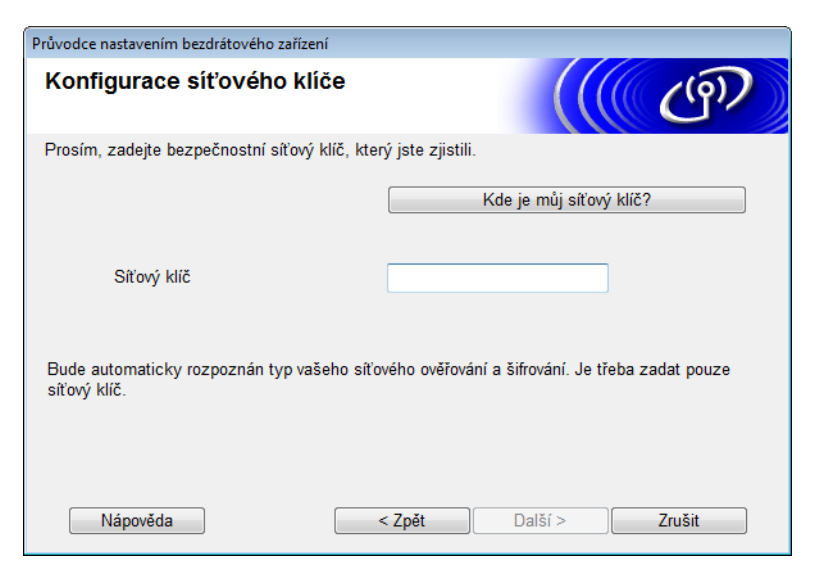

#### **POZNÁMKA**

Jestliže vaše síť není nakonfigurována pro ověření a šifrování, zobrazí se následující okno. Chcete-li pokračovat v konfiguraci, klikněte na **OK**.

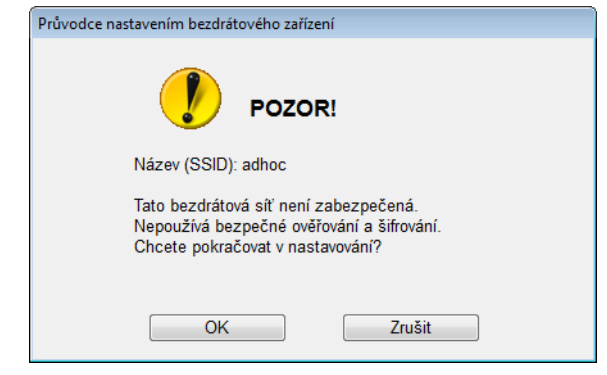

Konfigurace přístroje pro použití v bezdrátové síti

<span id="page-30-0"></span>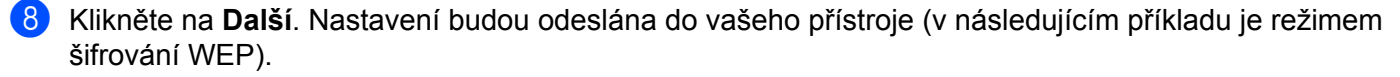

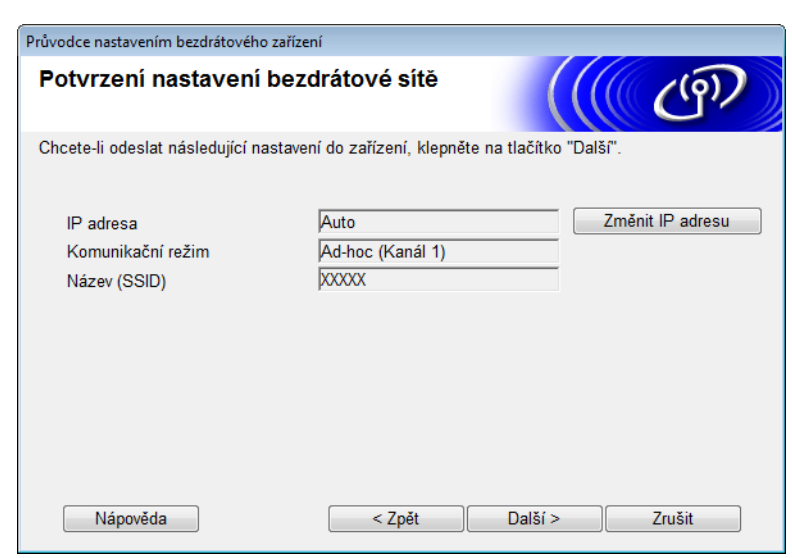

- **9** Odpojte kabel USB od počítače a přístroje.
- 0 Klikněte na **Dokončit**.

#### **POZNÁMKA**

Nyní můžete nainstalovat MFL-Pro Suite (pokyny naleznete ve Stručném návodu k obsluze).

#### <span id="page-31-0"></span>**Použití nového SSID <sup>3</sup>**

Pokud používáte nový SSID, všechna zařízení se budou připojovat pomocí SSID, který přiřadíte přístroji v následujících krocích. K tomuto SSID se musíte připojit ze svého počítače, když je uveden do režimu Ad-hoc.

**1** Postupujte jedním z následujících způsobů:

- $\blacksquare$  Windows<sup>®</sup>
	- **a** Vložte dodaný disk DVD-ROM do mechaniky DVD-ROM.
	- **b** Klikněte na **Uživatelská instalace**.

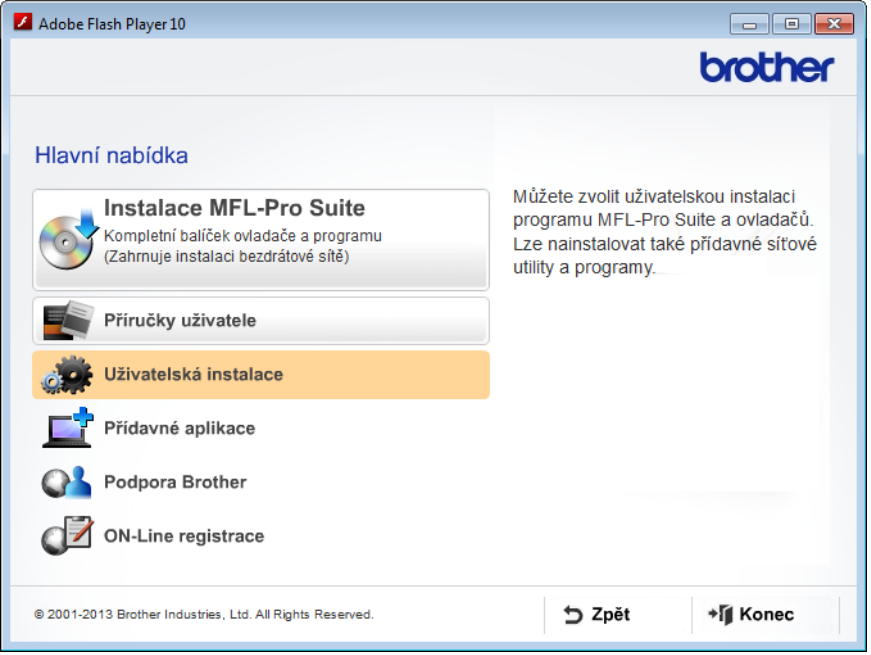

**c** Klikněte na **Průvodce nastavením bezdrátové LAN**.

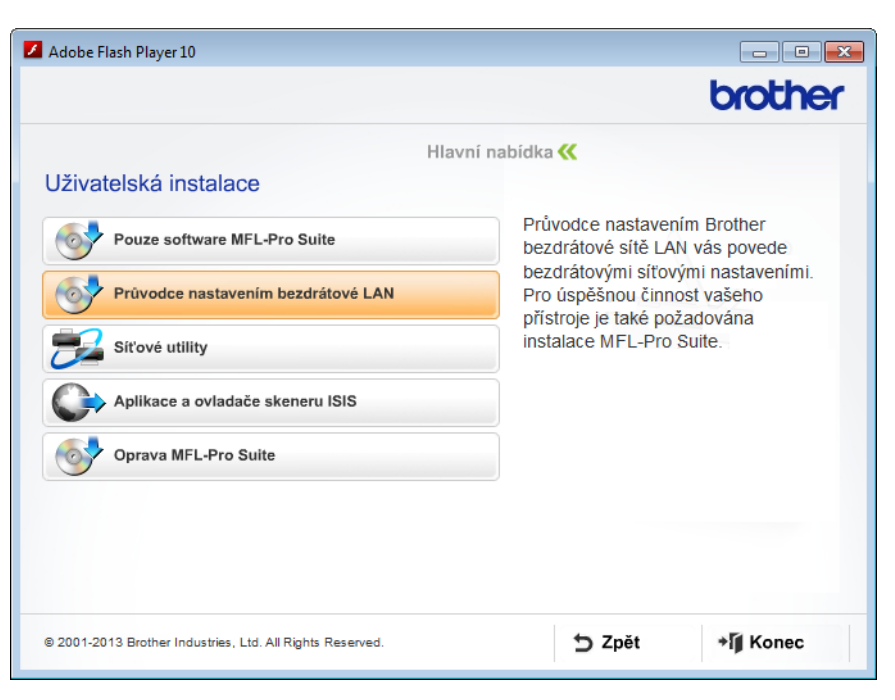

- Macintosh
	- **a** Stáhněte si kompletní balíček ovladače a programu ze stránky Brother Solutions Center [\(http://support.brother.com/\)](http://support.brother.com/).
	- **b** Klikněte dvakrát na ikonu **BROTHER** na ploše.
	- **c** Klikněte dvakrát na **Utilities** (Nástroje).

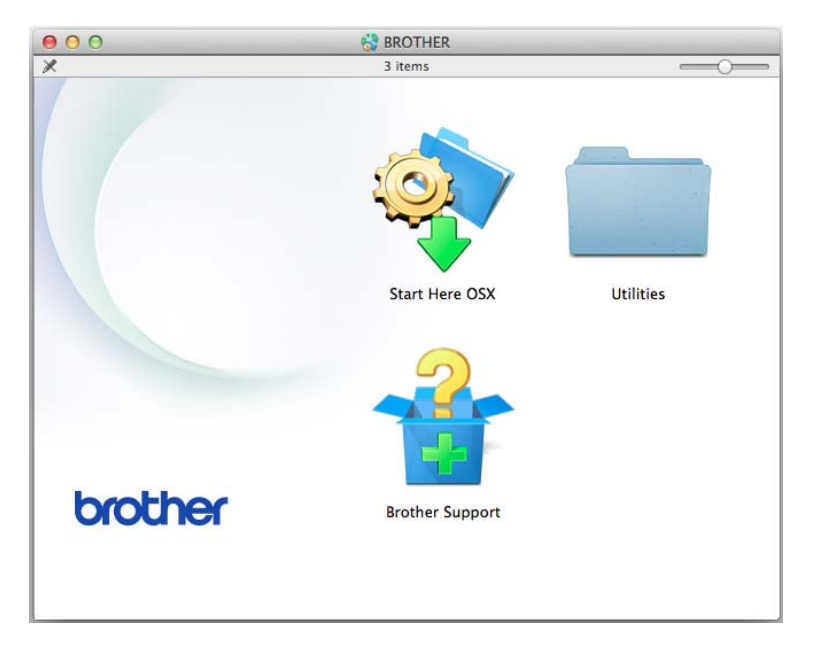

**d** Klikněte dvakrát na **Wireless Device Setup Wizard** (Průvodce nastavením bezdrátového zařízení).

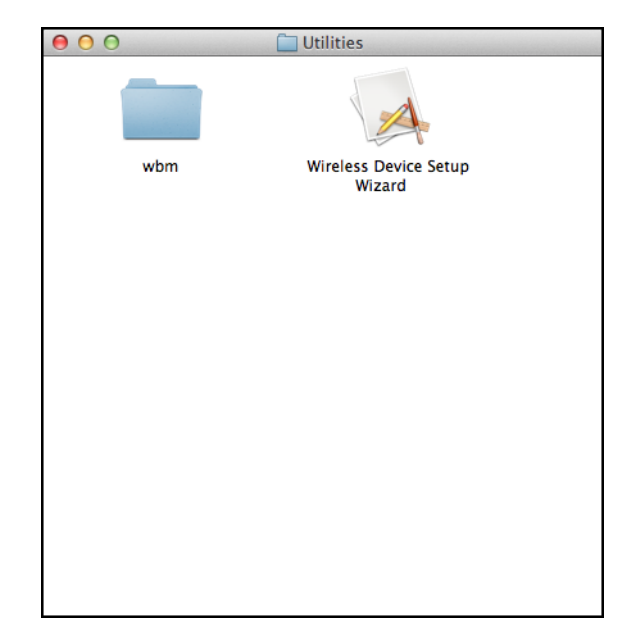

2 Zvolte **Ano, mám kabel USB, který mohu použít k instalaci.** a klikněte na **Další**. Doporučujeme dočasně použít USB kabel.

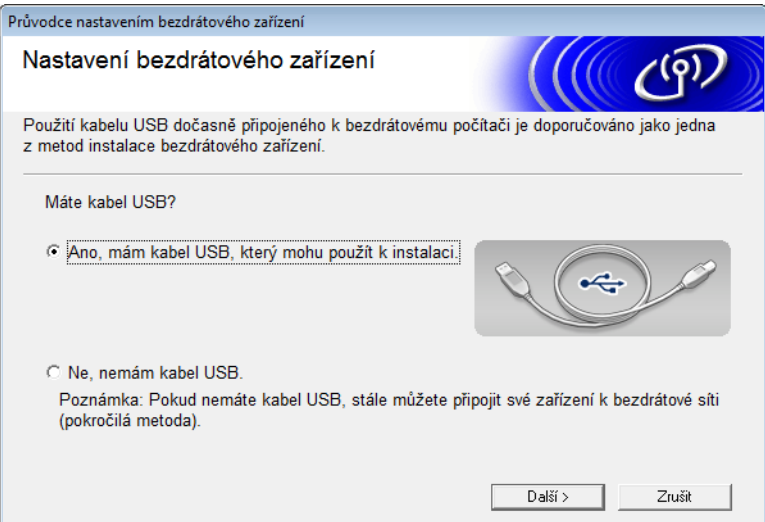

#### **POZNÁMKA**

Pokud se zobrazí, přečtěte si okno **Důležité oznámení**. Zaškrtněte volbu **Zkontrolováno a potvrzeno** a klikněte na **Další**.

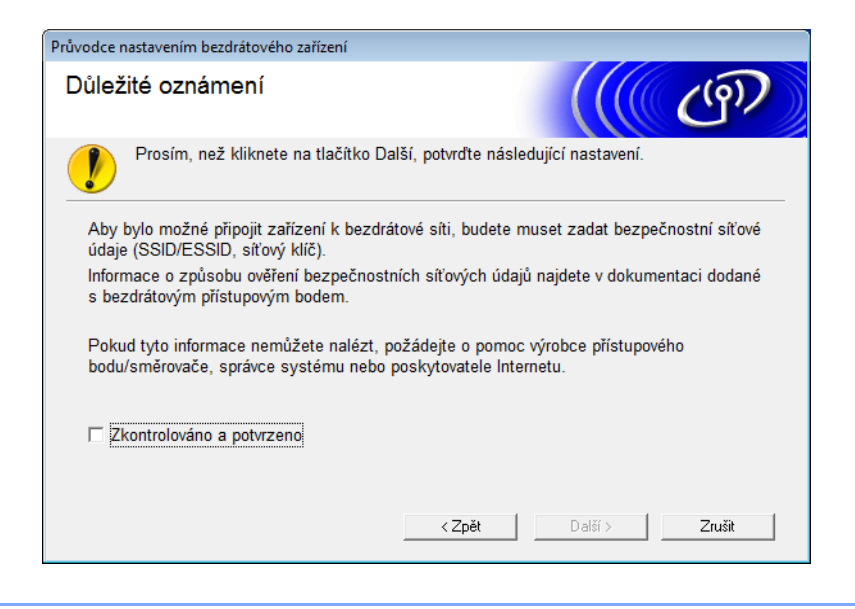

3 Dočasně připojte USB kabel přímo k počítači a přístroji. Jestliže se objeví okno s potvrzením, zvolte zaškrtávací políčko, klikněte na **Další** a přejděte k [4](#page-34-0). V opačném případě přejděte k  $\bigcirc$ .

<span id="page-34-0"></span>4 Až se zobrazí následující okno, postupujte jedním z uvedeným způsobů:

- Pokud chcete použít zobrazený SSID, zvolte Ano, klikněte na Další a přejděte k **[8](#page-36-0)**.
- Pokud chcete zobrazený SSID změnit, zvolte Ne, klikněte na Další a přejděte k **6**.

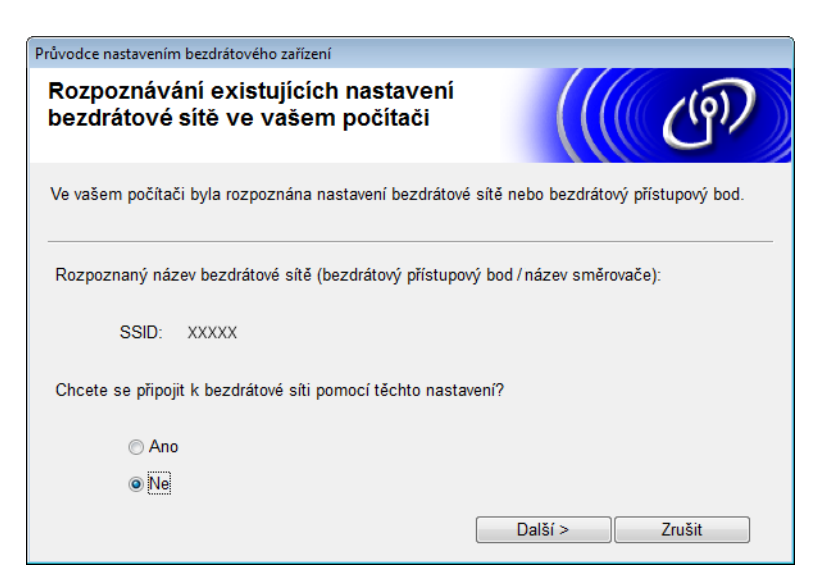

Konfigurace přístroje pro použití v bezdrátové síti

#### <span id="page-35-0"></span>5 Klikněte na **Pokročilé**.

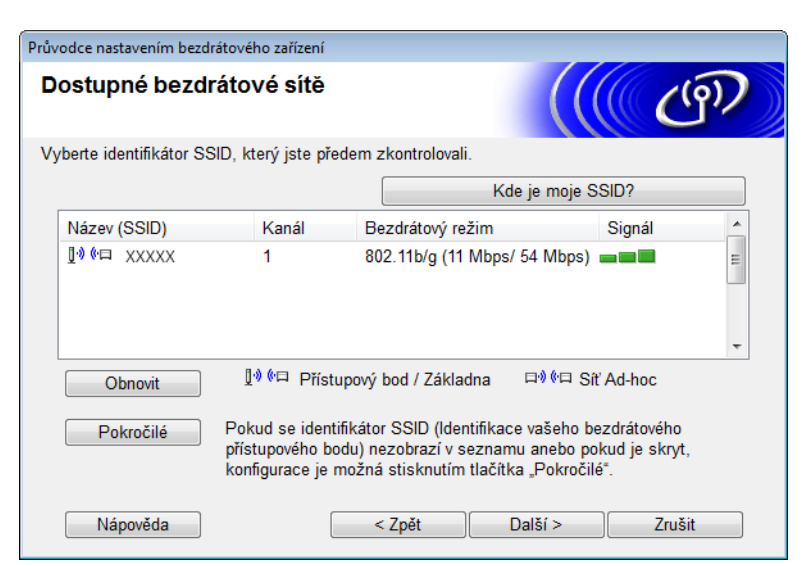

6 Do pole **Název (SSID)** zadejte nový SSID a zvolte zaškrtávací políčko. Klikněte na rozevírací seznam **Kanál**, zvolte požadovaný kanál a klikněte na **Další**.

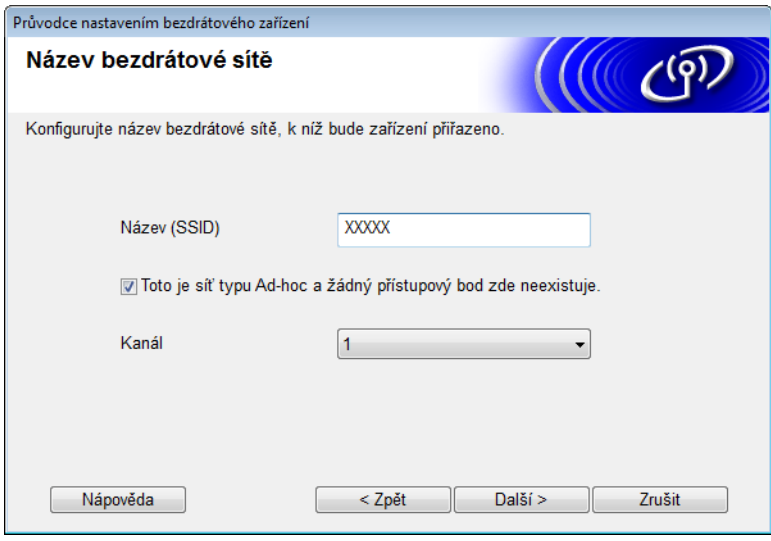
7 Z rozevíracích seznamů zvolte **Způsob ověřování** a **Režim šifrování**. Zvolíte-li jako **Režim šifrování WEP**, zadejte do pole **Síťový klíč** síťový klíč a klikněte na **Další**.

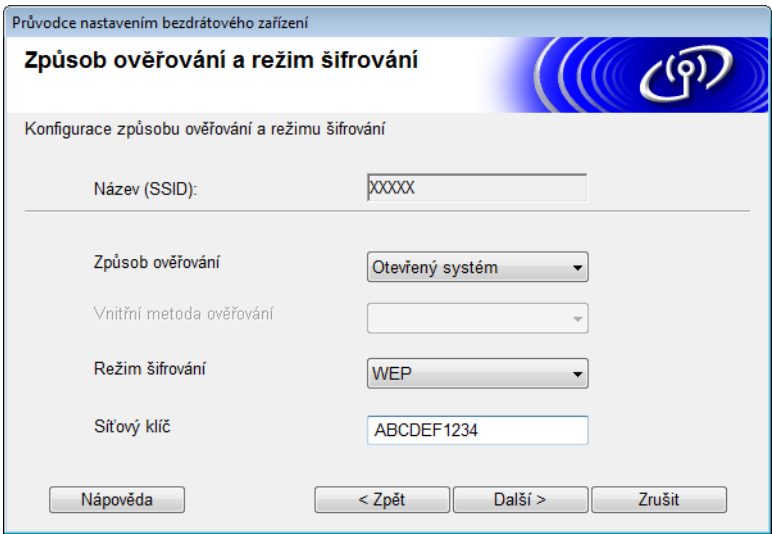

#### **POZNÁMKA**

Klíč WEP lze zadat jako řetězec 5 či 13 textových znaků ASCII nebo jako 10 či 26 znaků hexadecimálních.

8 Klikněte na **Další**. Nastavení budou odeslána do přístroje.

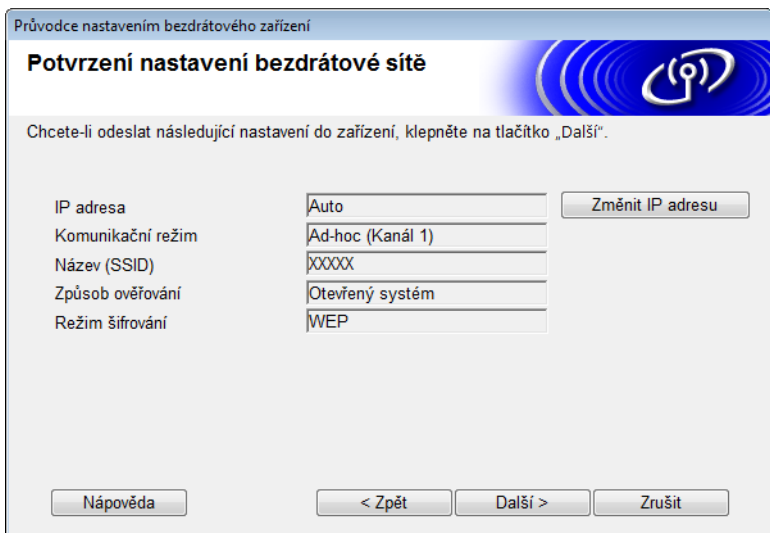

- **9** Odpojte kabel USB od počítače a přístroje.
- 0 Klikněte na **Dokončit**.

#### **POZNÁMKA**

Nyní můžete nainstalovat MFL-Pro Suite (pokyny naleznete ve Stručném návodu k obsluze).

**4**

# **Webová správa <sup>4</sup>**

## **Přehled <sup>4</sup>**

Váš přístroj lze spravovat pomocí standardního webového prohlížeče, který využívá protokoly Hyper Text Transfer Protocol (HTTP) nebo Hypertext Transfer Protocol Secure (HTTPS). Přístroj lze spravovat z počítače v síti pomocí webového prohlížeče.

- Získávejte pro přístroj Brother a skenovací server informace o stavu, informace o údržbě a informace o verzi programu.
- Pozměňujte detaily konfigurace sítě a přístroje (viz *[Konfigurace nastavení p](#page-38-0)řístroje* na straně 36.)
- Konfigurujte nastavení tak, abyste ostatním omezili neoprávněný přístup.
	- Viz *Nastavení př[ihlašovacího hesla](#page-39-0)* na straně 37.
	- Viz *[Konfigurace blokování funkce](#page-40-0)* na straně 38.
	- Viz *Konfigurace ověř[ení Active Directory](#page-41-0)* na straně 39.
- Konfigurujte/měňte síťová nastavení.
	- Viz *Změ[na konfigurace funkce Skenovat do FTP](#page-45-0)* na straně 43.
	- Viz *Změ[na konfigurace funkce Skenovat do sít](#page-46-0)ě (Windows®)* na straně 44.
	- Viz *[Synchronizace se serverem SNTP](#page-43-0)* na straně 41.
	- Viz *[Ovládání protokolu LDAP](#page-48-0)* na straně 46.
	- Viz *Konfigurace pokroč[ilých nastavení TCP/IP](#page-50-0)* na straně 48.

#### **POZNÁMKA**

Doporučujeme prohlížeč Microsoft® Internet Explorer® 8.0/9.0 pro systém Windows® a Safari 5/6 pro systém Macintosh. Ať už používáte kterýkoliv z prohlížečů, vždy se přesvědčte, že je povolen JavaScript a cookies. Používáte-li jiný prohlížeč, přesvědčte se, že je kompatibilní s HTTP 1.0 a HTTP 1.1.

Na síti musíte používat protokol TCP/IP a na skenovacím serveru a ve svém počítači mít naprogramovanou platnou IP adresu.

### <span id="page-38-2"></span><span id="page-38-0"></span>**Konfigurace nastavení přístroje <sup>4</sup>**

<span id="page-38-1"></span>**1** Spusťte webovou správu.

- **a** Spusťte webový prohlížeč.
- **b** Do prohlížeče zadejte adresu "http://IP adresa přístroje/" (kde "IP adresa přístroje" je IP adresa přístroje).
	- Například:

http://192.168.1.2/

#### **POZNÁMKA**

- Používáte-li DNS (systém názvů domén) nebo povolíte-li název NetBIOS, můžete místo IP adresy zadat jiné jméno, jako např. "SdílenýSkener".
	- Například:

http://SdílenýSkener/

Povolíte-li název NetBIOS, můžete použít rovněž název uzlu.

• Například:

http://brwxxxxxxxxxxxx/

Název NetBIOS najdete na ovládacím panelu přístroje pod Jméno uzlu.

- Uživatelé systému Macintosh získají přístup k webové správě kliknutím na ikonu přístroje v okně **Status Monitor**. Další informace viz *Monitorování stavu přístroje z počítače (Macintosh)* v příručce uživatele.
- Chcete-li ke konfiguraci nastavení prostřednictvím webové správy použít zabezpečený protokol HTTPS, před spuštěním webové správy musíte nakonfigurovat CA certifikát. Viz *[Správa více certifikát](#page-59-0)ů* na straně 57.
- 2 Ve výchozím nastavení není vyžadováno žádné heslo. Pokud jste nějaké heslo nastavili, zadejte jej a klikněte na tlačítko →.

3 Nyní můžete nakonfigurovat nastavení přístroje.

#### **POZNÁMKA**

Pokud jste změnili nastavení protokolu, pro aktivaci konfigurace klikněte na **Submit** (Odeslat) a poté restartujte přístroj.

## <span id="page-39-0"></span>**Nastavení přihlašovacího hesla <sup>4</sup>**

Doporučujeme nastavit přihlašovací heslo, čímž předejdete neoprávněnému přístupu k webové správě.

- **[1](#page-38-1)** Spusťte webovou správu a získejte přístup k přístroji Brother (viz krok  $\bullet$  na [stran](#page-38-0)ě 36).
- 2 Až se objeví okno webové správy, klikněte na kartu **Administrator** (Administrátor) a poté klikněte na **Login Password** (Přihlašovací heslo) v levé navigační liště.
- 3 Zadejte heslo, které chcete použít (maximálně 32 znaků).
- 4 Zadejte heslo znovu do pole **Confirm New Password** (Potvrzení nového hesla).
- 5 Klikněte na **Submit** (Odeslat). Až se příště přihlásíte k webové správě, zadejte do políčka Login (Přihlášení) heslo a poté klikněte na  $\rightarrow$ . Po konfiguraci nastavení se odhlaste kliknutím na tlačítko  $\rightarrow$ .

#### **POZNÁMKA**

Heslo můžete také nastavit kliknutím na **Please configure the password** (Prosíme nakonfigurujte heslo) ve webové správě (pokud nenastavujete heslo přihlašovací).

### <span id="page-40-0"></span>**Konfigurace blokování funkce <sup>4</sup>**

Máte možnost omezit uživatelům přístup k funkcím skenování a připojení k webu.

- **[1](#page-38-1)** Spusťte webovou správu a získejte přístup k přístroji Brother (viz krok **1** na [stran](#page-38-0)ě 36).
- 2 Až se objeví okno webové správy, klikněte na kartu **Administrator** (Administrátor) a poté klikněte na nabídku **User Restriction Function** (Funkce omezení uživatele) v levé navigační liště.
- 3 Zvolte **Secure Function Lock** (Blokování funkce).
- 4 Klikněte na **Submit** (Odeslat).
- 5 Klikněte na **Secure Function Lock 1-25** (Blokování funkce 1-25) (nebo **26-50**) v levé navigační liště.
- 6 Zvolte **ID Number/Name** (Identifikační číslo/jméno) uživatele, jehož přístup chcete nakonfigurovat.
- 7 Zadejte **ID Number/Name** (Identifikační číslo/jméno) a **PIN** uživatele, kterého chcete nakonfigurovat.

#### **POZNÁMKA**

- Každé **ID Number/Name** (Identifikační číslo/jméno) musí být jiné.
- Můžete zaregistrovat až 50 identifikací.
- 8 Zvolte **Functions** (Funkce), k nimž může daný uživatel přistupovat.

#### **POZNÁMKA**

- Zrušte zvolení zaškrtávacího políčka **Functions** (Funkce) u každé funkce, kterou chcete omezit:
	- Zrušením zvolení políčka **Scan** (Skenování) omezte funkce skenování do pocitace, na FTP, do site, na e-mailovy server.
	- Zrušením zvolení políčka **USB** omezte funkce skenování do USB.
	- Zrušením zvolení políčka **Web Connect** (Připojení k webu) omezte funkce skenování na web.
- 9 Klikněte na **Submit** (Odeslat).

### <span id="page-41-0"></span>**Konfigurace ověření Active Directory <sup>4</sup>**

Ověření Active Directory omezuje použití přístroje Brother. Je-li ověření Active Directory povoleno, uzamkne se ovládací panel přístroje. Funkce skenování nelze používat, dokud nezadáte ID uživatele, název domény a heslo.

#### **POZNÁMKA**

- Ověření Active Directory podporuje ověření Kerberos.
- Musíte nakonfigurovat protokol SNTP (síťový časový server).
- **[1](#page-38-1)** Spusťte webovou správu a získejte přístup k přístroji Brother (viz krok  $\bullet$  na [stran](#page-38-0)ě 36).
- 2 Klikněte na kartu **Administrator** (Administrátor).
- 3 Klikněte na nabídku **User Restriction Function** (Funkce omezení uživatele) v levé navigační liště.
- 4 Zvolte **Active Directory Authentication** (Ověření Active Directory).
- 5 Klikněte na **Submit** (Odeslat).
- 6 V levé navigační liště zvolte **Active Directory Authentication** (Ověření Active Directory).
- Nakonfigurujte následující nastavení:
	- **Active Directory Server Address** (Adresa serveru Active Directory)

Zadejte IP adresu nebo název serveru (například: ad.example.com) serveru Active Directory.

**Protocol & Authentication Method** (Protokol a metoda ověření)

Zvolte protokol a metodu ověření.

**Get Mail Address** (Získat e-mailovou adresu)

Zvolte tuto možnost, abyste získali e-mailovou adresu přístroje ze serveru LDAP (dostupné pouze pro metodu ověření **LDAP + kerberos**).

**LDAP Server Port** (Port serveru LDAP)

Zadejte číslo portu serveru LDAP (dostupné pouze pro metodu ověření **LDAP + kerberos**).

**LDAP Search Root** (Kořen vyhledávání LDAP)

Zadejte kořen vyhledávání LDAP (dostupné pouze pro metodu ověření **LDAP + kerberos**).

**Fetch DNs** (Získat DNs)

Postupujte podle zobrazených pokynů.

**SNTP**

Viz [strana 41](#page-43-0) pro více informací.

8 Klikněte na **Submit** (Odeslat).

#### **Odemknutí přístroje při povoleném ověření Active Directory <sup>4</sup>**

1 Na LCD displeji přístroje pomocí dotykové obrazovky zadejte Domena, ID uzivatele a Zabez.kod.

- 2 Stiskněte OK.
- 3 Po ověření vašich údajů se ovládací panel odemkne, aby umožnil používání skenovacích funkcí.

#### **POZNÁMKA**

Je-li povolena funkce **Active Directory Authentication** (Ověření Active Directory), nemůžete měnit žádná nastavení.

### <span id="page-43-0"></span>**Synchronizace se serverem SNTP <sup>4</sup>**

Simple Network Time Protocol (SNTP) je protokol použitý k synchronizaci času použitého přístrojem pro ověření s časovým serverem SNTP (tento čas není časem zobrazeným na LCD displeji přístroje). Čas přístroje můžete pravidelně synchronizovat s koordinovaným světovým časem (Coordinated Universal Time – UTC) dodávaným pomocí časového serveru SNTP.

#### **POZNÁMKA**

Tato funkce není v některých zemích dostupná.

- [1](#page-38-1) Spusťte webovou správu a získejte přístup k přístroji Brother (viz krok  $\bullet$  na [stran](#page-38-0)ě 36).
- 2 Až se zobrazí okno webové správy, klikněte na **Network** (Síť) a poté na nabídku **Protocol** (Protokol) v levé navigační liště.
- 3 Zvolte zaškrtávací políčko **SNTP**.
- 4 Klikněte na **Advanced Setting** (Rozšířená nastavení).
	- Status *(Stav)*

Zobrazuje, zda je nastavení serveru SNTP aktivní či nikoliv.

■ **Synchronization Status** (Stav synchronizace)

Potvrzuje stav poslední synchronizace.

**SNTP Server Method** (Metoda serveru SNTP)

Zvolte **AUTO** nebo **STATIC**.

• **AUTO**

Pokud máte v síti server DHCP, získá server SNTP adresu z tohoto serveru automaticky.

• **STATIC**

Zadejte adresu, kterou chcete použít.

 **Primary SNTP Server Address** (Adresa primárního serveru SNTP), **Secondary SNTP Server Address** (Adresa sekundárního serveru SNTP)

Zadejte adresu serveru (maximálně 64 znaků).

Adresa sekundárního serveru SNTP se používá jako záloha adresy primárního severu SNTP. Pokud není primární server dostupný, přístroj se pokusí spojit se sekundárním serverem SNTP.

 **Primary SNTP Server Port** (Port primárního serveru SNTP), **Secondary SNTP Server Port** (Port sekundárního serveru SNTP)

Zadejte číslo portu (1 až 65535).

Port sekundárního serveru SNTP se používá jako záloha portu primárního serveru SNTP. Pokud není primární port dostupný, přístroj se pokusí spojit se sekundárním portem SNTP.

■ **Synchronization Interval** (Časový interval synchronizace)

Zadejte počet hodin mezi pokusy o synchronizaci serveru (1 až 168 hodin).

#### **POZNÁMKA**

• Abyste mohli synchronizovat čas používaný přístrojem s časem serveru SNTP, musíte nakonfigurovat **Date&Time** (Datum a čas). Klikněte na **Date&Time** (Datum a čas) a poté nakonfigurujte **Date&Time** (Datum a čas) v okně **General** (Obecné).

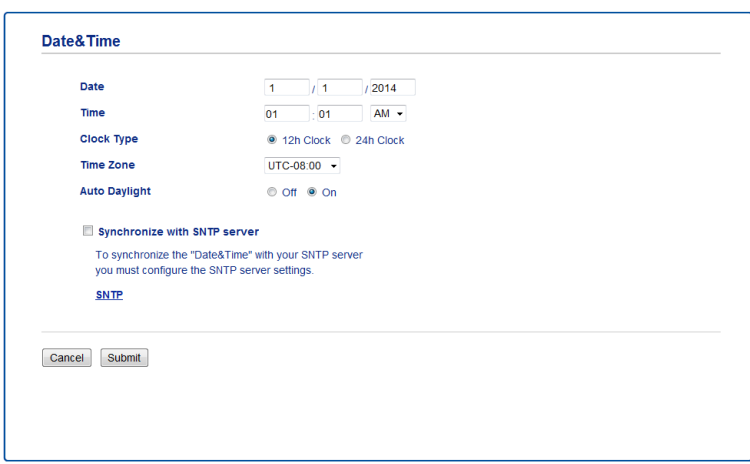

- Zvolte zaškrtávací políčko **Synchronize with SNTP server** (Synchronizovat se serverem SNTP). Ověřte správnost nastavení časového pásma a zvolte časový rozdíl mezi vaší zemí a časem UTC z rozevíracího seznamu **Time Zone** (Časové pásmo). Například časové pásmo pro východní čas v USA a Kanadě je UTC-05:00.
- 5 Klikněte na **Submit** (Odeslat).

# <span id="page-45-0"></span>**Změna konfigurace funkce Skenovat do FTP <sup>4</sup>**

Funkce Skenovat do FTP vám umožňuje skenovat dokument přímo na server FTP umístěný na lokální síti nebo na internetu. Další informace o funkci Skenovat do FTP naleznete v části *Skenování dokumentů na FTP server (pouze ADS-2600We)* v příručce uživatele.

- **[1](#page-38-1)** Spusťte webovou správu a získejte přístup k přístroji Brother (viz krok **0** na [stran](#page-38-0)ě 36).
- 2 Až se objeví okno webové správy, klikněte na kartu **Scan** (Skenování) a poté klikněte na **Scan to FTP/Network** (Sken na FTP / do sítě) v levé navigační liště.
- **3** Můžete si zvolit, jaké číslo profilu (1 až 5) se má použít pro nastavení funkce Skenovat do FTP. Kromě sedmi přednastavených názvů souborů můžete také uložit dva uživatelem definované názvy souborů ve volbě **Create a User Defined File Name** (Vytvořit uživatelem definovaný název souboru). Do každého z těchto dvou polí můžete zadat maximálně 15 znaků.
- 4 Klikněte na **Submit** (Odeslat).
- 5 Klikněte na **Scan to FTP/Network Profile** (Skenovat do FTP/síťového profilu) v levé navigační liště. Můžete nakonfigurovat následující nastavení funkce Skenovat do FTP:
	- **Profile Name** (Název profilu) (až 15 znaků)
	- Host Address (Adresa hostitele) (adresa FTP serveru)
	- **Username** (Uživatelské jméno)
	- **Password** (Heslo)
	- **Store Directory** (Úložný adresář)
	- **File Name** (Název souboru)
	- **Quality** (Kvalita)
	- **File Type** (Typ souboru)
	- **Document Size** (Velikost dokumentu)
	- **File Size** (Velikost souboru)
	- **Auto Deskew** (Automatické vyrovnání zešikmení)
	- **Skip Blank Page** (Prázdná stránka bude přeskočena)
	- **2-sided Scan** (Oboustranné skenování)
	- **Passive Mode** (Pasivní režim)
	- **Port Number** (Číslo portu)

V závislosti na konfiguraci FTP serveru a síťového firewallu můžete nastavit **Passive Mode** (Pasivní režim) na **Off** (Vyp.) nebo **On** (Zap.). Výchozí nastavení je **On** (Zap.). Můžete také změnit číslo portu používaného pro přístup k serveru FTP. Výchozí hodnota tohoto nastavení je port 21. Ve většině případů mohou tato dvě nastavení zůstat na výchozích hodnotách.

6 Klikněte na **Submit** (Odeslat).

# <span id="page-46-0"></span>**Změna konfigurace funkce Skenovat do sítě (Windows®) <sup>4</sup>**

Funkce Skenovat do sítě umožňuje skenovat dokumenty přímo do sdílené složky, která se nachází ve vaší místní síti nebo na internetu. Další informace o funkci Skenovat do sítě viz *Skenování dokumentů do sdílené složky / umístění na síti (Windows®) (pouze ADS-2600We)* v příručce uživatele.

#### **POZNÁMKA**

Funkce Skenovat do sítě podporuje ověření pomocí NTLMv2.

Pro ověření musíte na ovládacím panelu přístroje nakonfigurovat protokol SNTP (síťový časový server) nebo musíte správně nastavit datum, čas a časové pásmo. (Informace o nastavení SNTP naleznete v části *[Synchronizace se serverem SNTP](#page-43-0)* na straně 41. Informace o nastavení data, času a časového pásma viz příručka uživatele.)

- **[1](#page-38-1)** Spusťte webovou správu a získejte přístup k přístroji Brother (viz krok **1** na [stran](#page-38-0)ě 36).
- 2 Až se objeví okno webové správy, klikněte na kartu **Scan** (Skenování) a poté klikněte na **Scan to FTP/Network** (Sken na FTP / do sítě) v levé navigační liště.
- 3 <sup>V</sup>číslech profilů (1 až 10), které chcete použít pro nastavení funkce Skenovat do sítě, zvolte **Network** (Síť). Kromě sedmi přednastavených názvů souborů můžete také uložit dva uživatelem definované názvy souborů ve volbě **Create a User Defined File Name** (Vytvořit uživatelem definovaný název souboru). Do každého z těchto dvou polí můžete zadat maximálně 15 znaků.
- 4 Klikněte na **Submit** (Odeslat).
- 5 Klikněte na **Scan to FTP/Network Profile** (Skenovat do FTP/síťového profilu) v levé navigační liště. Můžete nakonfigurovat následující nastavení funkce Skenovat do sítě:
	- **Profile Name** (Název profilu) (až 15 znaků)
	- Host Address (Adresa hostitele)
	- **Store Directory** (Úložný adresář)
	- **File Name** (Název souboru)
	- **Quality** (Kvalita)
	- **File Type** (Typ souboru)
	- **Document Size** (Velikost dokumentu)
	- **File Size** (Velikost souboru)
	- **Auto Deskew** (Automatické vyrovnání zešikmení)
	- **Skip Blank Page** (Prázdná stránka bude přeskočena)
	- **2-sided Scan** (Oboustranné skenování)
	- **Use PIN for Authentication** (Ověřit pomocí kódu PIN)
	- **PIN Code** (Kód PIN)
	- **Auth.Method** (Metoda ověření)

Webová správa

- **Username** (Uživatelské jméno)
- **Password** (Heslo)
- **Kerberos Server Address** (Adresa serveru Kerberos)
- 6 Klikněte na **Submit** (Odeslat).

# <span id="page-48-0"></span>**Ovládání protokolu LDAP <sup>4</sup>**

Protokol LDAP vám umožňuje z vašeho serveru vyhledávat e-mailové adresy pomocí funkcí Skenovat do e-mailového serveru.

#### **Změna konfigurace LDAP <sup>4</sup>**

- $\Box$  Spusťte webovou správu a získejte přístup k přístroji Brother (viz krok  $\Box$  na [stran](#page-38-0)ě 36).
- 2 Klikněte na kartu **Address Book** (Adresář) a poté klikněte na **LDAP** v levé navigační liště.
- 3 Kliknutím na **On** (Zap.) nastavte **LDAP Search** (Hledání pomocí LDAP).
- Nakonfigurujte následující nastavení LDAP:
	- **LDAP Server Address** (Adresa serveru LDAP)
	- **Port** (výchozí číslo portu je 389.)
	- **Search Root** (Kořen vyhledávání)
	- **Fetch DNs** (Získat DNs)
	- **Authentication** (Ověření)
	- Username<sup>[1](#page-48-1)</sup> (Uživatelské jméno)
	- **Password** <sup>1</sup> (Heslo)
	- **Timeout for LDAP** (Časový limit pro LDAP)
	- **Attribute of Name (Search Key)** (Atribut názvu (vyhledávací klíč))
	- **Attribute of E-mail (Atribut e-mailu)**
	- <sup>1</sup> Tato volba bude dostupná pouze v závislosti na použité metodě ověření.
- <span id="page-48-1"></span>5 Po skončení klikněte na **Submit** (Odeslat). Zkontrolujte, zda položka **Status** (Stav) na stránce Výsledek testu je **OK**.

#### **POZNÁMKA**

- Protokol LDAP nepodporuje zjednodušenou čínštinu, tradiční čínštinu ani korejštinu.
- Pokud server LDAP podporuje ověření Kerberos, doporučujeme jako nastavení **Authentication** (Ověření) zvolit Kerberos. Tento způsob ověřování mezi LDAP serverem a vaším přístrojem je velmi bezpečný. Pro ověření Kerberos musíte na ovládacím panelu přístroje nakonfigurovat protokol SNTP (síťový časový server) nebo musíte správně nastavit datum, čas a časové pásmo. (Informace o nastavení SNTP naleznete v části *[Synchronizace se serverem SNTP](#page-43-0)* na straně 41.)
- Detailní údaje pro každou položku naleznete v nápovědě webové správy.

**4**

#### **Změna konfigurace LDAP pomocí ovládacího panelu přístroje <sup>4</sup>**

Po nakonfigurování nastavení LDAP můžete hledáním pomocí LDAP z přístroje vyhledávat e-mailové adresy.

- 1 Vložte dokument, který chcete naskenovat a poslat e-mailem do přístroje.
- 2 Na LCD displeji přístroje stiskněte na e-mailovy server.
- Stiskněte Adresar.
- Stisknutím  $\overline{Q}$  zahajte vyhledávání.
- 5 Zadejte počáteční písmena vyhledávaného výrazu pomocí tlačítek na LCD displeji.

#### **POZNÁMKA**

- Zadat můžete maximálně 15 znaků.
- Další informace o tom, jak zadávat text, viz Zadávání textu *(pouze ADS-2600We)* v příručce uživatele.
- **6** Stiskněte OK. Na LCD displeji se zobrazí výsledek hledání prostřednictvím LDAP – před výsledky z lokálního adresáře bude . Pokud na serveru a v lokálním adresáři neexistuje žádná shoda, na LCD displeji se zobrazí Vysledky nelze nalezt.
- **7** Stisknutím tlačítka ▲ nebo ▼ vyhledejte požadované jméno. Stiskněte jméno.
- 8 Jestliže se ve výsledku nachází více e-mailových adres, stiskněte tu, kterou požadujete.
- **9** Stiskněte Pouzit.
- **10** Stiskněte OK.

#### **POZNÁMKA**

Stiskněte Moznosti pro úpravu nastavení skenování před skenováním dokumentu.

**fil** Stiskněte Start.

#### **POZNÁMKA**

- Funkce LDAP na tomto přístroji podporuje LDAPv3.
- Pro další informace klikněte na  $\oslash$  na pravé straně okna s nastavením LDAP.

### <span id="page-50-0"></span>**Konfigurace pokročilých nastavení TCP/IP <sup>4</sup>**

- Spusťte webovou správu a získejte přístup k přístroji Brother (viz krok  $\bigcirc$  na [stran](#page-38-0)ě 36).
- 2 Klikněte na kartu **Network** (Síť) a zvolte váš typ připojení (**Wired** (Drátové) nebo **Wireless** (Bezdrátové)).
- 3 V levé navigační nabídce zvolte **TCP/IP**.
- 4 Klikněte na **Advanced Settings** (Pokročilé nastavení). Nakonfigurujte následující nastavení: (níže uvedený příklad využívá **TCP/IP Advanced Settings (Wired)** (Pokročilá nastavení TCP/IP (Drátová))).

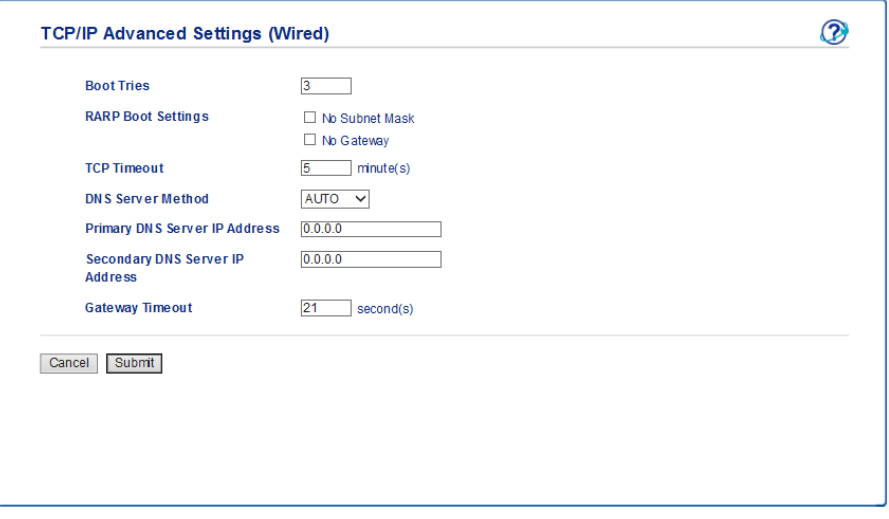

**Boot Tries** (Pokusy o zavedení)

Zadejte počet pokusů o spuštění pomocí metody zavádění (0 až 32767).

**RARP Boot Settings** (Nastavení zavádění RARP)

Zvolte **No Subnet Mask** (Bez masky podsítě) nebo **No Gateway** (Bez brány).

• **No Subnet Mask** (Bez masky podsítě)

Maska podsítě nebude automaticky změněna.

• **No Gateway** (Bez brány)

Adresa brány nebude automaticky změněna.

**TCP Timeout** (Časový limit TCP)

Zadejte počet minut před vypršením časového limitu TCP (0 až 32767).

■ **DNS Server Method** (Metoda DNS serveru)

Zvolte **AUTO** nebo **STATIC**.

 **Primany DNS Server IP Address** (IP adresa primárního DNS serveru), **Secondary DNS Server IP Address** (IP adresa sekundárního DNS serveru)

Zadejte IP adresu serveru.

IP adresa sekundárního DNS serveru se používá jako záloha IP adresy primárního DNS severu. Pokud není primární DNS server dostupný, přístroj se pokusí spojit se sekundárním DNS serverem.

**Gateway Timeout** (Časový limit brány)

Zadejte počet sekund před vypršením časové prodlevy routeru (1 až 32767).

5 Klikněte na **Submit** (Odeslat).

**5**

# **Skenování do e-mailového serveru**

# **Přehled <sup>5</sup>**

Funkce Skenovat do e-mailového serveru vám umožňuje odesílat naskenované dokumenty jako přílohu e-mailu.

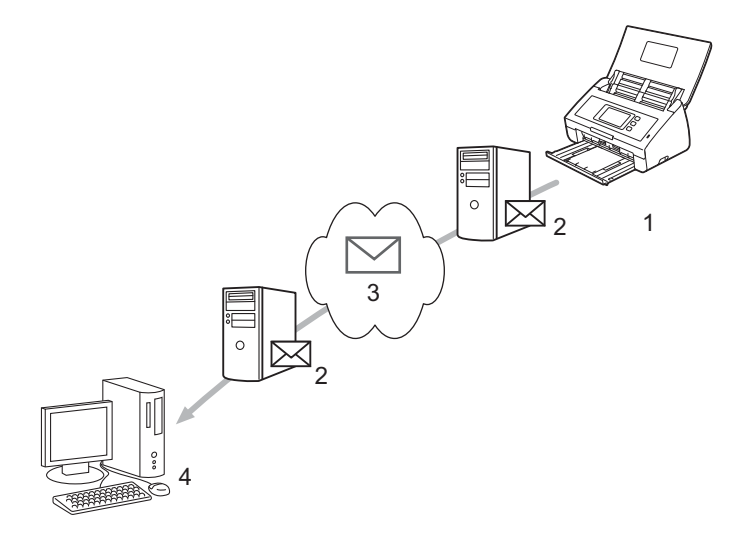

- **1 Odesílatel**
- **2 E-mailový server**
- **3 Internet**
- **4 Příjemce**

#### **Omezení velikosti při použití funkce Skenovat do e-mailového serveru <sup>5</sup>**

Jsou-li obrazová data dokumentu příliš velká, přenos nemusí uspět.

### **Konfigurace nastavení funkce Skenovat do e-mailového serveru <sup>5</sup>**

Před použitím funkce Skenovat do e-mailového serveru musíte nakonfigurovat přístroj společnosti Brother tak, aby komunikoval s vaší sítí a e-mailovým serverem. Dané položky můžete nakonfigurovat pomocí webové správy, vzdálené instalace nebo programu BRAdmin Professional 3. Na vašem přístroji musí být nakonfigurovány následující položky:

- IP adresa (pokud již přístroj používáte v síti, IP adresa přístroje byla nakonfigurována správně).
- $\blacksquare$  F-mailová adresa.
- SMTP, adresa POP3 serveru / port / metoda ověření / metoda šifrování / ověření serverového certifikátu.
- Název schránky a heslo.

Pokud si některou z těchto položek nejste jisti, obraťte se na svého správce sítě.

#### **POZNÁMKA**

Přestože na přístroji musíte nakonfigurovat e-mailovou adresu, váš přístroj nemá funkci přijímání e-mailu. Proto pokud příjemce odpoví na e-mail odeslaný z přístroje, přístroj nemůže tento e-mail přijmout.

#### **Před skenováním do e-mailového serveru <sup>5</sup>**

Možná budete muset nakonfigurovat následující položky (pomocí webové správy nebo vzdálené instalace):

- Předmět odesílatele
- **Limit velikosti**
- Oznámení (další informace viz *Ověřovací e-mail př[enosu \(Transmission TX\)](#page-55-0)* na straně 53.)

#### **Jak skenovat do e-mailového serveru <sup>5</sup>**

**1** Vložte dokument.

2 Rychlým přetažením doleva nebo doprava anebo stiskem tlačítka  $\triangleleft$  či  $\triangleright$  zobrazte na e-mailovy server.

**3** Zvolte e-mailovou adresu, kterou chcete použít, a stiskněte OK.

4 Stiskněte Start.

Další informace o nastavení e-mailu viz *Odesílání naskenovaných dokumentů přímo na e-mailovou adresu (pouze ADS-2600We)* v příručce uživatele.

Po naskenování je dokument automaticky přenesen na zadanou e-mailovou adresu prostřednictvím vašeho serveru SMTP.

Po dokončení přenosu zobrazí LCD displej přístroje domovské okno.

#### **POZNÁMKA**

Některé e-mailové servery neumožňují odesílání velkých e-mailových dokumentů (systémový administrátor často uplatní omezení na maximální velikost e-mailů). Je-li povolena funkce Skenovat do e-mailového serveru, při pokusu o odeslání e-mailových dokumentů přesahujících velikost 1 MB se zobrazí Preplnena pamet a dokument nebude odeslán. Rozdělte dokument na dokumenty menší, které e-mailový server bude moci přijmout.

## **Další možnosti funkce Skenovat do e-mailového serveru <sup>5</sup>**

#### <span id="page-55-0"></span>**Ověřovací e-mail přenosu (Transmission – TX) <sup>5</sup>**

Pomocí ověřovacího e-mailu přenosu (TX) si můžete od cílové stanice vyžádat oznámení, že váš e-mail byl přijat a zpracován.

#### **Nastavení odchozí pošty <sup>5</sup>**

Funkci ověřování lze zapnout pomocí ovládacího panelu přístroje. Bude-li Nast.mail vys. Zap., váš e-mail získá přídavné pole, které se automaticky vyplní datem a časem příjmu e-mailu.

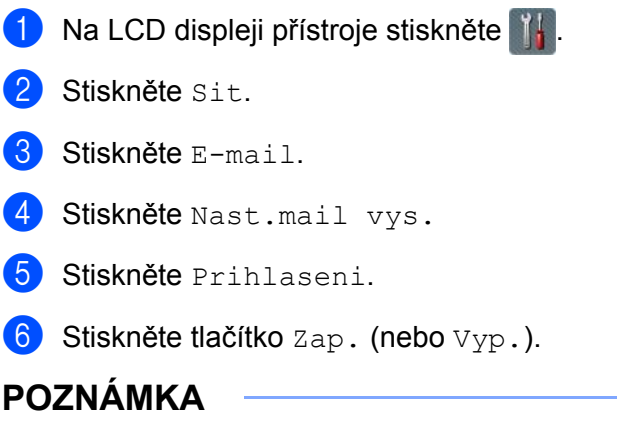

• Oznámení o stavu zprávy (Message Disposition Notification – MDN) Toto pole vyžaduje stav e-mailové zprávy po dodání prostřednictvím přenosového systému SMTP (Simple Mail Transfer Protocol). Jakmile zpráva dorazí do přijímače, tato data se použijí, když přístroj nebo uživatel přečte přijatý e-mail. Například pokud zprávu otevřete pro přečtení, přijímač pošle zpět oznámení původnímu odesílajícímu přístroji nebo uživateli.

Pokud má přijímač odeslat zprávu s oznámením, musí podporovat pole MDN, jinak bude žádost ignorována.

• Tento přístroj Brother nemůže přijímat emaily. Chcete-li využívat funkci ověřování přenosu, musíte přesměrovat vrácená oznámení na odlišnou e-mailovou adresu. Nakonfigurujte e-mailovou adresu pomocí LCD displeje přístroje. Stiskněte Sit > E-mail > Adresa mailu a zadejte e-mailovou adresu, na kterou chcete přijímat oznámení.

**6**

# **Bezpečnostní funkce <sup>6</sup>**

# **Přehled <sup>6</sup>**

Váš přístroj Brother využívá některé z nejnovějších šifrovacích protokolů a protokolů zabezpečení sítě, které jsou k dispozici. Tyto síťové funkce lze zahrnout do celkového plánu bezpečnosti vaší sítě tak, aby napomáhaly chránit vaše data a zabraňovaly neoprávněnému přístupu k přístroji.

Můžete konfigurovat následující funkce zabezpečení:

- zabezpečené odesílání e-mailu (viz *Zabezpeč[ené odeslání e-mailu](#page-57-0)* na straně 55),
- správa více certifikátů (viz [Správa více certifikát](#page-59-1)ů na straně 57).

#### **POZNÁMKA**

Doporučujeme zakázat protokoly FTP a TFTP. Přístup k přístroji pomocí těchto protokolů není bezpečný. Pokud však deaktivujete protokol FTP, bude deaktivována funkce Skenovat do FTP. (Další informace o tom, jak nakonfigurovat nastavení protokolu, viz *[Konfigurace nastavení p](#page-38-2)řístroje* na straně 36.)

# <span id="page-57-0"></span>**Zabezpečené odeslání e-mailu <sup>6</sup>**

#### **Konfigurace pomocí webové správy <sup>6</sup>**

Nakonfigurujte zabezpečené odesílání e-mailu s ověřením uživatele nebo odesílání či příjem e-mailu pomocí SSL/TLS.

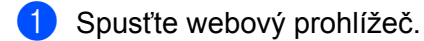

- 2 Do prohlížeče zadejte adresu "http://IP adresa přístroje/" (kde "IP adresa přístroje" je IP adresa přístroje).
	- Například: http://192.168.1.2/
- 3 Ve výchozím nastavení není vyžadováno žádné heslo. Pokud jste nějaké heslo nastavili, zadejte jej a klepněte na tlačítko →.
- 4 Klikněte na **Network** (Síť).
- 5 Klikněte na **Protocol** (Protokol).
- 6 Klikněte na **Advanced Setting** (Pokročilá nastavení) serveru **POP3/SMTP** a ujistěte se, že stav protokolu **POP3/SMTP** je **Enabled** (Povolen).
- 7 Na této stránce můžete nakonfigurovat nastavení **POP3/SMTP**.

#### **POZNÁMKA**

- Další informace najdete v nápovědě webové správy.
- Máte možnost potvrdit, že nastavení e-mailu jsou správná po dokončení konfigurace odešlete zkušební e-mail.
- Pokud neznáte nastavení serveru POP3/SMTP, kontaktujte svého systémového administrátora nebo poskytovatele internetových služeb (ISP), kteří vám sdělí potřebné údaje.
- 8 Po konfiguraci klikněte na **Submit** (Odeslat). Zobrazí se dialogové okno **Test E-mail Send Configuration** (Otestovat konfiguraci zkušebním e-mailem).
- 9 Pokud chcete otestovat aktuální nastavení, postupujte podle pokynů uvedených na obrazovce.

#### **Odeslání e-mailu s ověřením uživatele <sup>6</sup>**

Tento přístroj podporuje metody POP před SMTP a SMTP-AUTH pro odeslání e-mailu prostřednictvím e-mailového serveru, který vyžaduje ověření uživatele. Tyto metody zabraňují přístupu neoprávněných uživatelů na e-mailový server. Konfiguraci těchto nastavení lze provést pomocí webové správy nebo nástroje BRAdmin Professional 3. Můžete použít metody POP před SMTP a SMTP-AUTH pro odesílání oznamování e-mailem, hlášení e-mailem a skenování do e-mailového serveru.

#### **Nastavení poštovního klienta**

- Nastavení metody ověření SMTP musí odpovídat metodě použité vaší e-mailovou aplikací.
- S dotazy na konfiguraci poštovního klienta se obraťte na správce sítě nebo poskytovatele internetového připojení.
- Chcete-li povolit ověření SMTP serveru, budete muset zvolit zaškrtávací políčko **SMTP-AUTH SMTP Server Authentication Method** (Metoda ověření SMTP serveru).

#### **Nastavení SMTP**

- Číslo portu SMTP můžete změnit pomocí webové správy. To je užitečné, pokud váš poskytovatel internetových služeb (ISP) implementuje službu "Outbound Port 25 Blocking - OP25B (Blokování odchozí komunikace na portu 25)".
- Změnou čísla portu SMTP na určité číslo, které používá váš poskytovatel internetových služeb pro server SMTP (např. port 587), budete schopni poslat e-mail prostřednictvím serveru SMTP.
- Pokud můžete použít jak POP před SMTP, tak i SMTP-AUTH, doporučujeme vybrat SMTP-AUTH.
- Pokud jako metodu ověření serveru SMTP vyberete POP před SMTP, budete muset nakonfigurovat nastavení POP3. V případě potřeby můžete použít i metodu APOP.

#### **Zabezpečené odesílání e-mailu pomocí protokolu SSL/TLS <sup>6</sup>**

Tento přístroj podporuje metody SSL/TLS pro odeslání e-mailu prostřednictvím e-mailového serveru, který vyžaduje zabezpečenou komunikaci SSL/TLS. Chcete-li odeslat e-mail prostřednictvím e-mailového serveru používajícího komunikaci SSL/TLS, musíte správně nakonfigurovat SMTP přes SSL/TLS nebo POP3 přes SSL/TLS.

#### **Ověření certifikátu serveru**

- Pokud zvolíte **SSL** či **TLS** pro **SMTP over SSL/TLS** (SMTP přes SSL/TLS) nebo **POP3 over SSL/TLS** (POP3 přes SSL/TLS), automaticky se zvolí zaškrtávací políčko **Verify Server Certificate** (Ověřit certifikát serveru) pro ověření certifikátu serveru.
	- Certifikát serveru bude ověřen během pokusu o připojení k serveru při odesílání e-mailu.
	- Jestliže certifikát serveru ověřovat nepotřebujete, zrušte zvolení zaškrtávacího políčka **Verify Server Certificate** (Ověřit certifikát serveru).

#### **Číslo portu**

- Zvolíte-li **SSL** či **TLS**, hodnota **SMTP Port** (Port SMTP) nebo **POP3 Port** (Port POP3) bude pozměněna tak, aby odpovídala protokolu. Chcete-li pozměnit číslo portu ručně, zadejte číslo portu po zvolení **SMTP over SSL/TLS** (SMTP přes SSL/TLS) nebo **POP3 over SSL/TLS** (POP3 přes SSL/TLS).
- Musíte nakonfigurovat metodu komunikace POP3/SMTP tak, aby odpovídala e-mailovému serveru. Chcete-li znát podrobnosti o nastavení e-mailového serveru, kontaktujte správce sítě nebo poskytovatele internetových služeb (ISP).

Ve většině případů zabezpečené služby webové pošty vyžadují následující nastavení:

**(SMTP)**

**SMTP Port** (Port SMTP): 587

**SMTP Server Authentication Method** (Metoda ověření serveru SMTP): SMTP-AUTH

**SMTP over SSL/TLS** (SMTP přes SSL/TLS): TLS

**(POP3)**

**POP3 Port** (Port POP3): 995

**POP3 over SSL/TLS** (POP3 přes SSL/TLS): SSL

# <span id="page-59-1"></span><span id="page-59-0"></span>**Správa více certifikátů <sup>6</sup>**

Funkce správy více certifikátů vám umožňuje pomocí webové správy spravovat každý certifikát nainstalovaný na přístroji. Ve webové správě přejděte do okna **CA Certificate** (Certifikát CA), kde si můžete zobrazovat obsah certifikátů a certifikáty mazat nebo exportovat.

Můžete uložit až tři CA certifikáty pro použití SMTP přes SSL a/nebo POP3 přes SSL.

Doporučujeme uložit o jeden certifikát méně, než je povoleno, a prázdné místo si rezervovat pro případ vypršení certifikátu. Když nějaký certifikát vyprší, naimportujte na vyhrazené místo certifikát nový. Ten prošlý pak smažte. Tím zabráníte chybě při konfiguraci.

#### **POZNÁMKA**

Používáte-li komunikace SSL pro SMTP, není nutné certifikát vybírat. Nezbytný certifikát se zvolí automaticky.

#### **Import CA certifikátu <sup>6</sup>**

- 1 Spusťte webový prohlížeč.
- **Do prohlížeče zadejte adresu "http://IP adresa přístroje/" (kde "IP adresa přístroje" je IP adresa přístroje).** 
	- Například: http://192.168.1.2/
- 3 Klikněte na kartu **Network** (Síť) a poté na **Security** (Zabezpečení).
- 4 Klikněte na **CA Certificate** (CA certifikát).
- 5 Klikněte na **Import CA Certificate** (Importovat CA certifikát) a vyberte certifikát.
- 6 Klikněte na **Submit** (Odeslat).

#### **Export CA certifikátu <sup>6</sup>**

- 1 Spusťte webový prohlížeč.
- **Do prohlížeče zadejte adresu "http://IP adresa přístroje/" (kde "IP adresa přístroje" je IP adresa přístroje).** ■ Například:

http://192.168.1.2/

- 3 Klikněte na kartu **Network** (Síť) a poté na **Security** (Zabezpečení).
- 4 Klikněte na **CA Certificate** (CA certifikát).
- 5 Vyberte certifikát, který chcete exportovat, a klikněte na tlačítko **Export**.
- 6 Klikněte na **Submit** (Odeslat).

**7**

# **Odstraňování problémů <sup>7</sup>**

# **Přehled <sup>7</sup>**

Tato kapitola popisuje řešení obvyklých problémů se sítí, které by se mohly vyskytnout během používání přístroje Brother.

Chcete-li stáhnout další příručky, přejděte na stránku vašeho modelu v části **Příručky** centra Brother Solutions Center na adrese<http://support.brother.com/>

#### **Identifikace problému <sup>7</sup>**

Než tuto kapitolu přečtete, ujistěte se, že jsou nakonfigurovány následující položky.

#### <span id="page-60-0"></span>**Nejdříve zkontrolujte následující:**

Napájecí adaptér je řádně připojen a přístroj společnosti Brother je zapnut.

Přístupový bod, router či hub jsou zapnuté a jejich tlačítko připojení bliká.

Z přístroje byly odstraněny všechny části ochranného obalu.

Přední kryt, separační podložka a podávací válec jsou zcela zavřené.

#### **Přejděte na stránku s řešením vašeho problému: <sup>7</sup>**

- *Nemohu dokonč[it konfiguraci nastavení bezdrátové sít](#page-61-0)ě* na straně 59.
- *Bě[hem instalace programu MFL-Pro Suite nebyl p](#page-62-0)řístroj Brother nalezen v síti* na straně 60.
- *Přístroj Brother nemůže skenovat prostřednictvím sítě. Př[ístroj Brother nelze najít v síti dokonce ani po](#page-63-0)  úspě[šné instalaci](#page-63-0)* na straně 61.
- *[Používám bezpe](#page-65-0)čnostní program* na straně 63.
- *Přeji si ověř[it, zda moje sí](#page-66-0)ťová zařízení řádně fungují* na straně 64.

#### <span id="page-61-0"></span>**Nemohu dokončit konfiguraci nastavení bezdrátové sítě <sup>7</sup>**

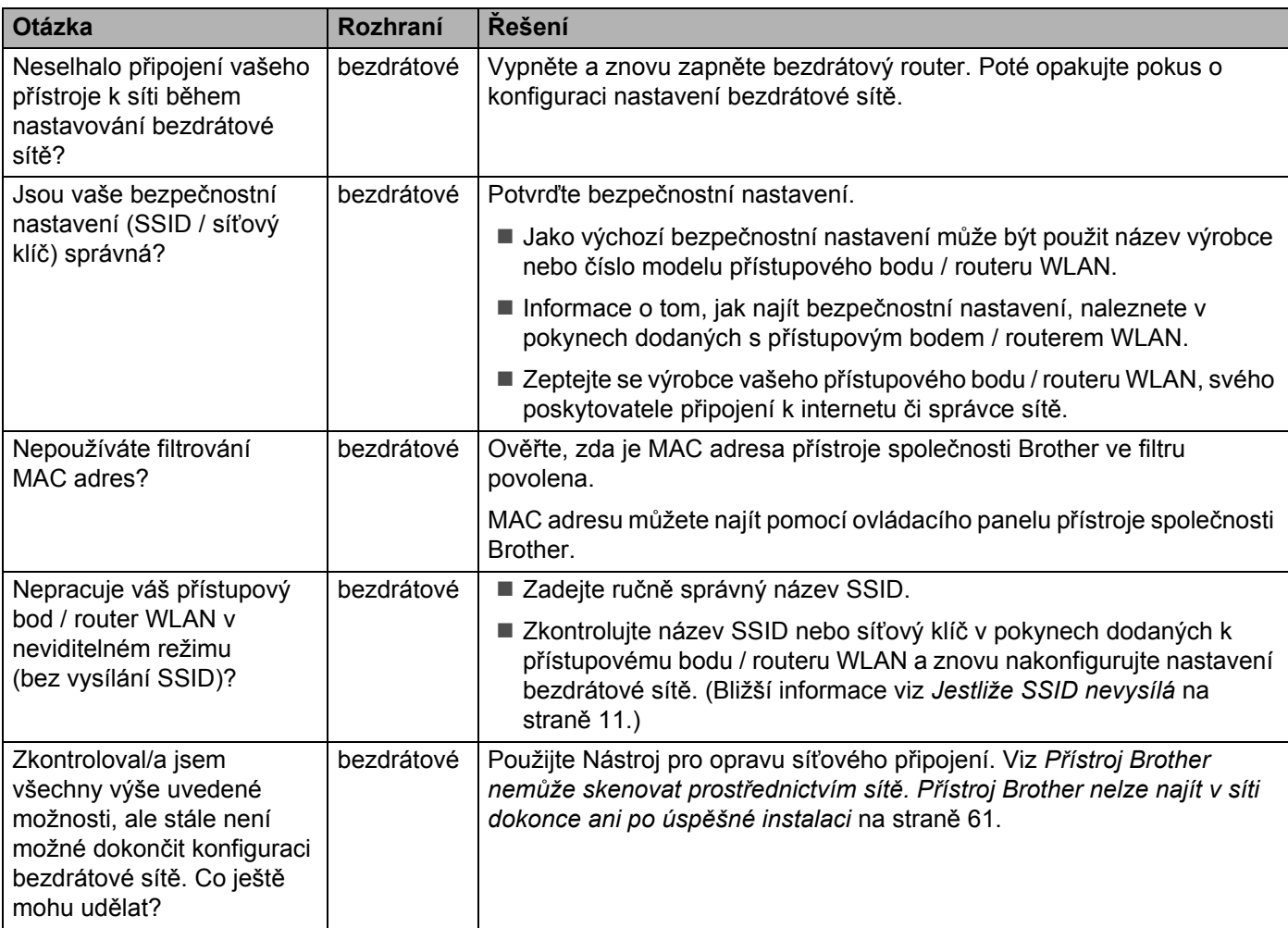

#### <span id="page-62-0"></span>**Během instalace programu MFL-Pro Suite nebyl přístroj Brother nalezen v síti <sup>7</sup>**

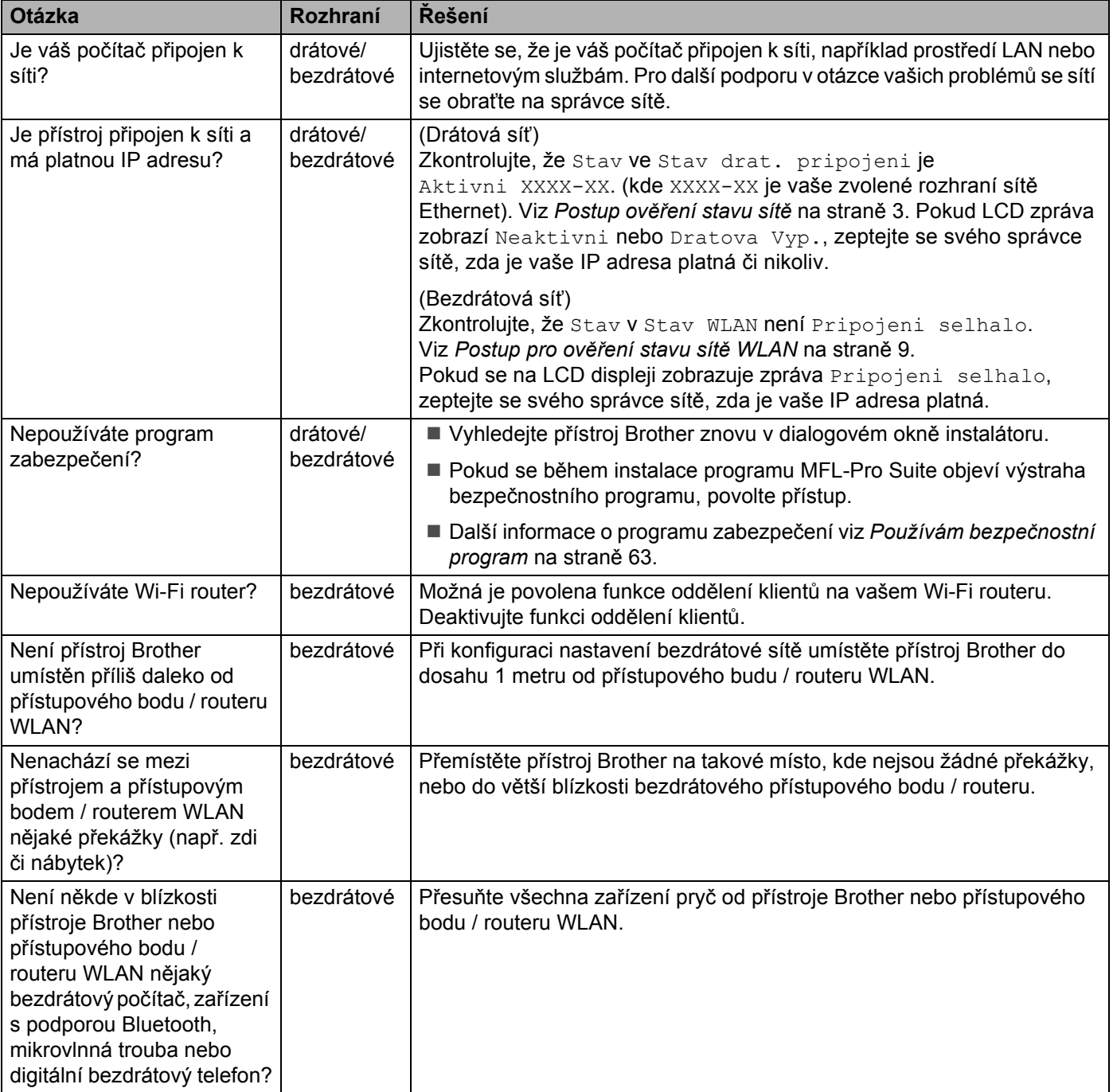

#### <span id="page-63-0"></span>**Přístroj Brother nemůže skenovat prostřednictvím sítě. Přístroj Brother nelze najít v síti dokonce ani po úspěšné instalaci <sup>7</sup>**

![](_page_63_Picture_208.jpeg)

#### Odstraňování problémů

![](_page_64_Picture_286.jpeg)

#### <span id="page-65-0"></span>**Používám bezpečnostní program <sup>7</sup>**

<span id="page-65-1"></span>![](_page_65_Picture_196.jpeg)

#### <span id="page-66-0"></span>**Přeji si ověřit, zda moje síťová zařízení řádně fungují <sup>7</sup>**

![](_page_66_Picture_443.jpeg)

#### Odstraňování problémů

![](_page_67_Picture_86.jpeg)

**8**

# **Přídavná síťová nastavení (pro systém Windows®) <sup>8</sup>**

# **Typy nastavení <sup>8</sup>**

K dispozici jsou také následující volitelné síťové funkce:

- Webové služby pro skenování (Windows Vista®, Windows® 7 a Windows® 8).
- Vertikální párování (Windows $^{\circledR}$  7 a Windows $^{\circledR}$  8).

#### **POZNÁMKA**

Přesvědčte se, že se hostitelský počítač a přístroj nacházejí ve stejné podsíti nebo že je router správně nakonfigurován pro přenos dat mezi těmito dvěma zařízeními.

## **Instalace ovladačů použitých pro skenování přes webové služby (Windows Vista®, Windows® 7, Windows® 8) <sup>8</sup>**

Funkce webových služeb vám umožňuje monitorovat přístroje v síti, což zjednodušuje proces instalace ovladačů. Instalaci ovladačů používaných pro skenování prostřednictvím webových služeb můžete provést kliknutím pravým tlačítkem na ikonu skeneru na počítači; automaticky se vytvoří port webových služeb počítače (port WSD). (Další informace o skenování prostřednictvím webových služeb viz *Skenování pomocí webových služeb (Windows Vista*® *SP2 či novější, Windows*® *7 a Windows*® *8) (ADS-2600We)* v příručce uživatele.)

#### **POZNÁMKA**

Než budete konfigurovat toto nastavení, musíte nakonfigurovat IP adresu v přístroji.

 $1$  (Windows Vista<sup>®</sup>)

Klikněte na (**Start**) > **Síť**.

(Windows $^{\circledR}$  7)

Klikněte na (**Start**) > **Ovládací panely** > **Síť a Internet** > **Zobrazit síťové počítače a zařízení**.

(Windows $^{\circledR}$  8)

Přesuňte myš do pravého dolního rohu plochy. Až se objeví lišta nabídek, klikněte na **Nastavení** > **Změnit nastavení počítače** > **Zařízení** > **Přidat zařízení**.

2 Název webových služeb zařízení bude zobrazen s ikonou skeneru. Klikněte pravým tlačítkem na přístroj, který chcete nainstalovat.

#### **POZNÁMKA**

Název webových služeb pro přístroj Brother je název modelu a MAC adresa (ethernetová adresa) (např. Brother ADS-XXXXX (název modelu) [XXXXXXXXXXXX] (MAC adresa / ethernetová adresa)).

3 (Windows Vista®/Windows® 7) Klikněte na **Instalovat** v rozevíracím seznamu přístroje. (Windows $^{\circledR}$  8) Zvolte přístroj, který chcete nainstalovat.

### **Instalace síťového skenování pro režim Infrastruktury při použití funkce vertikálního párování (Windows® 7 a Windows® 8) <sup>8</sup>**

Vertikální párování v systému Windows® je technologie, která umožňuje vašim bezdrátovým přístrojům s podporou vertikálního párování připojení k vaší síti Infrastruktura pomocí metody PIN standardu WPS a funkce webových služeb. Také umožňuje instalaci ovladače skeneru z ikony skeneru v okně **Přidat zařízení**.

Když jste v režimu Infrastruktura, můžete svůj přístroj připojit k bezdrátové síti a poté nainstalovat ovladač skeneru pomocí této funkce. Postupujte podle níže uvedených pokynů:

#### **POZNÁMKA**

- Pokud jste nastavili funkci webových služeb vašeho přístroje na hodnotu Vypnuto, musíte ji nastavit opět na Zapnuto. Výchozí nastavení pro funkci webových služeb je u přístroje Brother Zapnuto. Nastavení funkce webových služeb můžete změnit pomocí webové správy nebo nástroje BRAdmin Professional 3.
- Ujistěte se, že váš přístupový bod / router WLAN obsahuje logo kompatibility se systémem Windows  $^{\circledR}$  7 nebo Windows<sup>®</sup> 8. Pokud si logem kompatibility nejste jisti, kontaktujte výrobce svého přístupového bodu / routeru.
- Ujistěte se, že váš počítač obsahuje logo kompatibility se systémem Windows® 7 nebo Windows® 8. Pokud si logem kompatibility nejste jisti, kontaktujte výrobce svého počítače.
- Pokud konfigurujete bezdrátovou síť pomocí externí bezdrátové karty síťového rozhraní (NIC), ujistěte se, že bezdrátová karta NIC obsahuje logo kompatibility se systémem Windows® 7 nebo Windows® 8. Další informace se dozvíte od výrobce své bezdrátové karty NIC.
- Chcete-li použít počítač se systémem Windows® 7 nebo Windows® 8 jako registrátor, musíte jej nejprve zaregistrovat do vaší sítě. Přečtěte si návod k obsluze vašeho přístupového bodu / routeru WLAN.
- 1 Zapněte přístroj.
- 2 Nastavte přístroj do režimu WPS (viz *[Použití metody PIN režimu Wi-Fi Protected Setup \(WPS\)](#page-21-0)* na straně 19).
- $3$  (Windows  $^{\circledR}$  7)

Klikněte na (**Start**) > **Zařízení a tiskárny** > **Přidat zařízení**.

(Windows $^{\circledR}$  8)

Přesuňte myš do pravého dolního rohu plochy. Až se zobrazí panel nabídek, klikněte na **Nastavení** > **Ovládací panely** > **Hardware a zvuk** > **Zařízení a tiskárny** > **Přidat zařízení**.

- 4 Zvolte přístroj a zadejte PIN, který váš přístroj zobrazil.
- 5 Vyberte síť Infrastruktura, k níž se chcete připojit, a potom klikněte na tlačítko **Další**.
- 6 Jakmile se v dialogovém okn<sup>ě</sup> **Zařízení a tiskárny** objeví váš přístroj, je bezdrátová konfigurace a instalace ovladače skeneru úspěšně dokončena.

**A**

# **Podporované protokoly a funkce zabezpečení <sup>A</sup>**

![](_page_70_Picture_147.jpeg)

# **Tabulka funkcí webové správy <sup>A</sup>**

### **POZNÁMKA**

Máte-li zájem o další informace, klikněte na  $\circled{?}$  na pravé straně každé stránky rozhraní webové správy.

![](_page_71_Picture_381.jpeg)
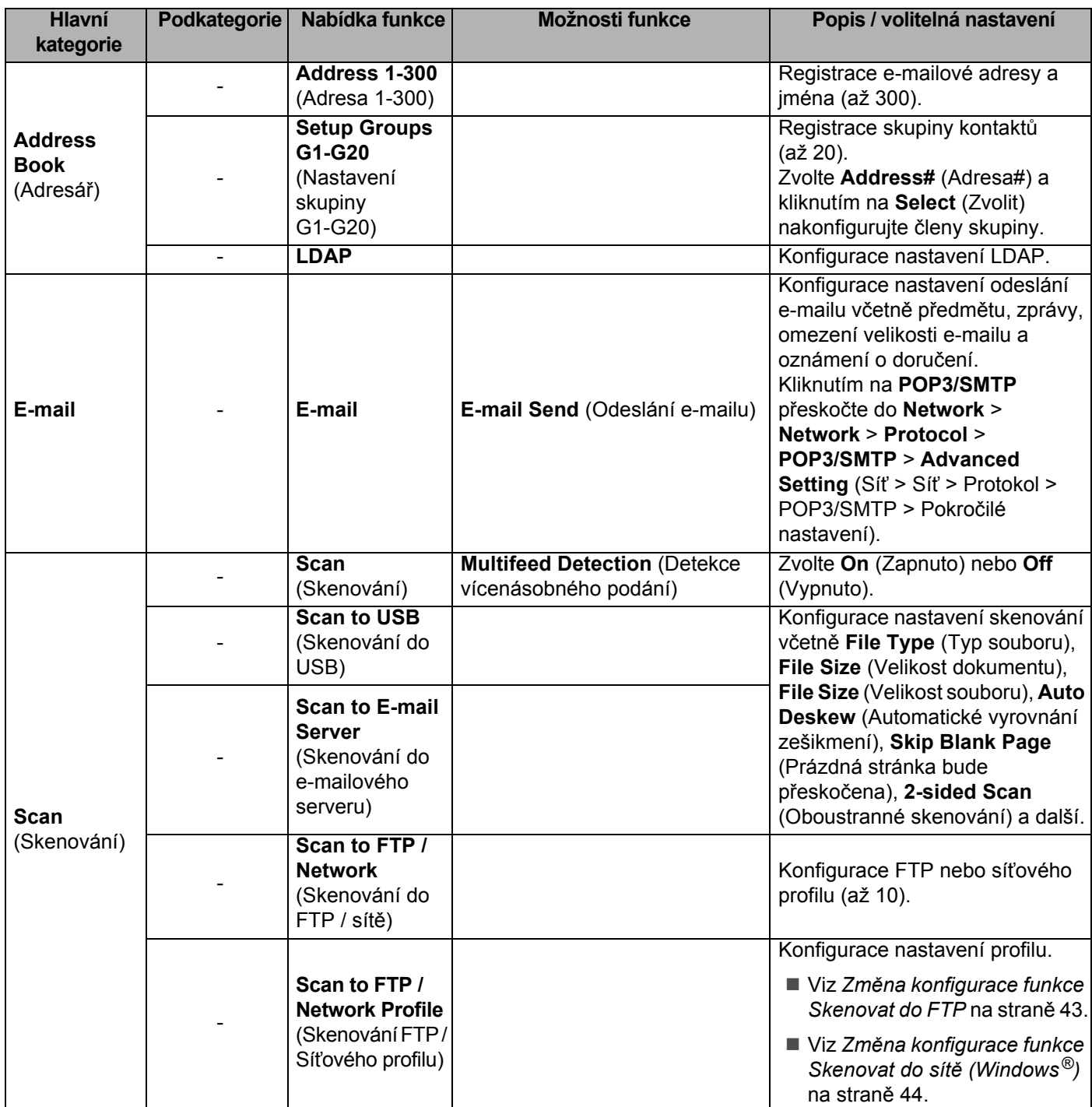

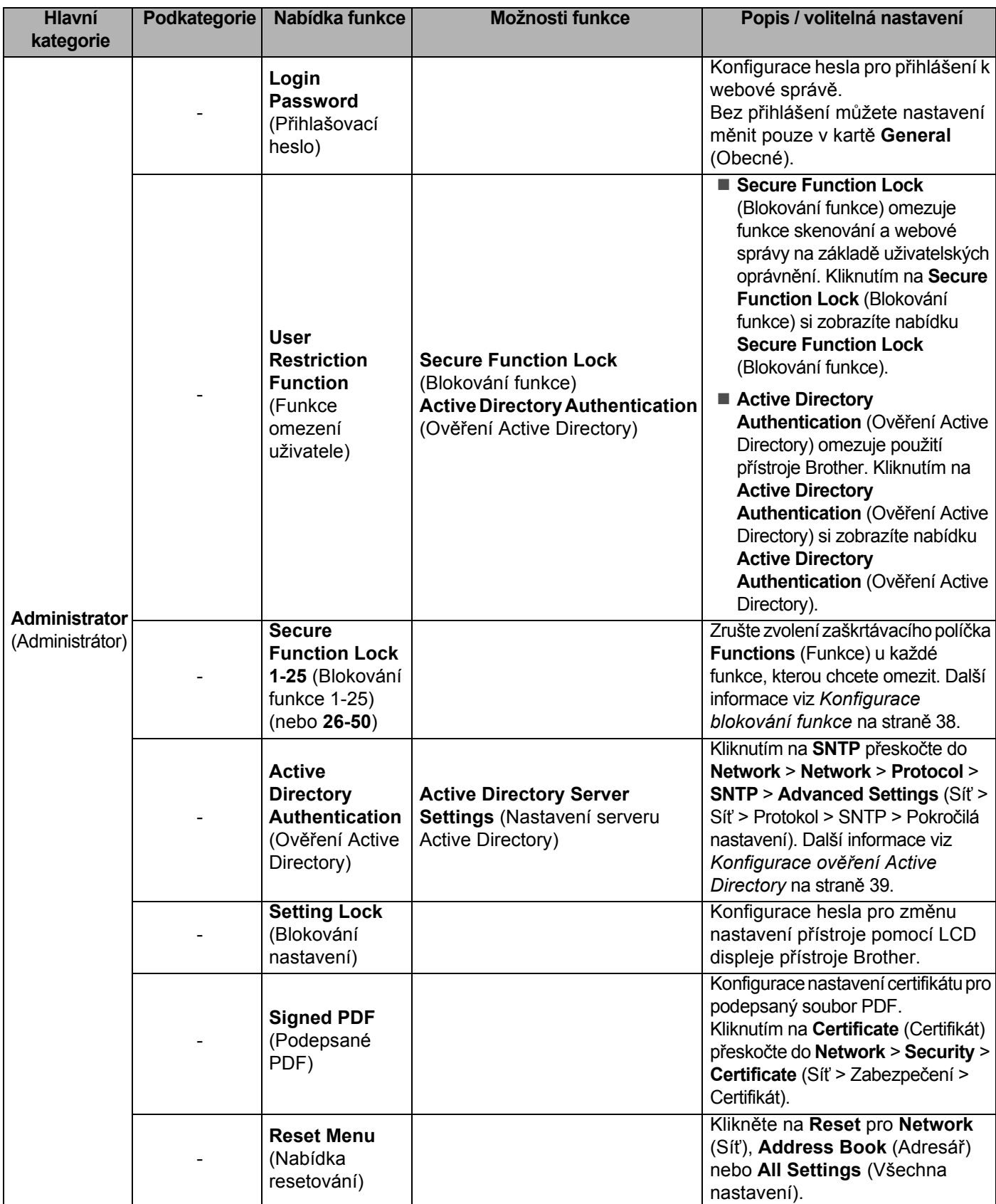

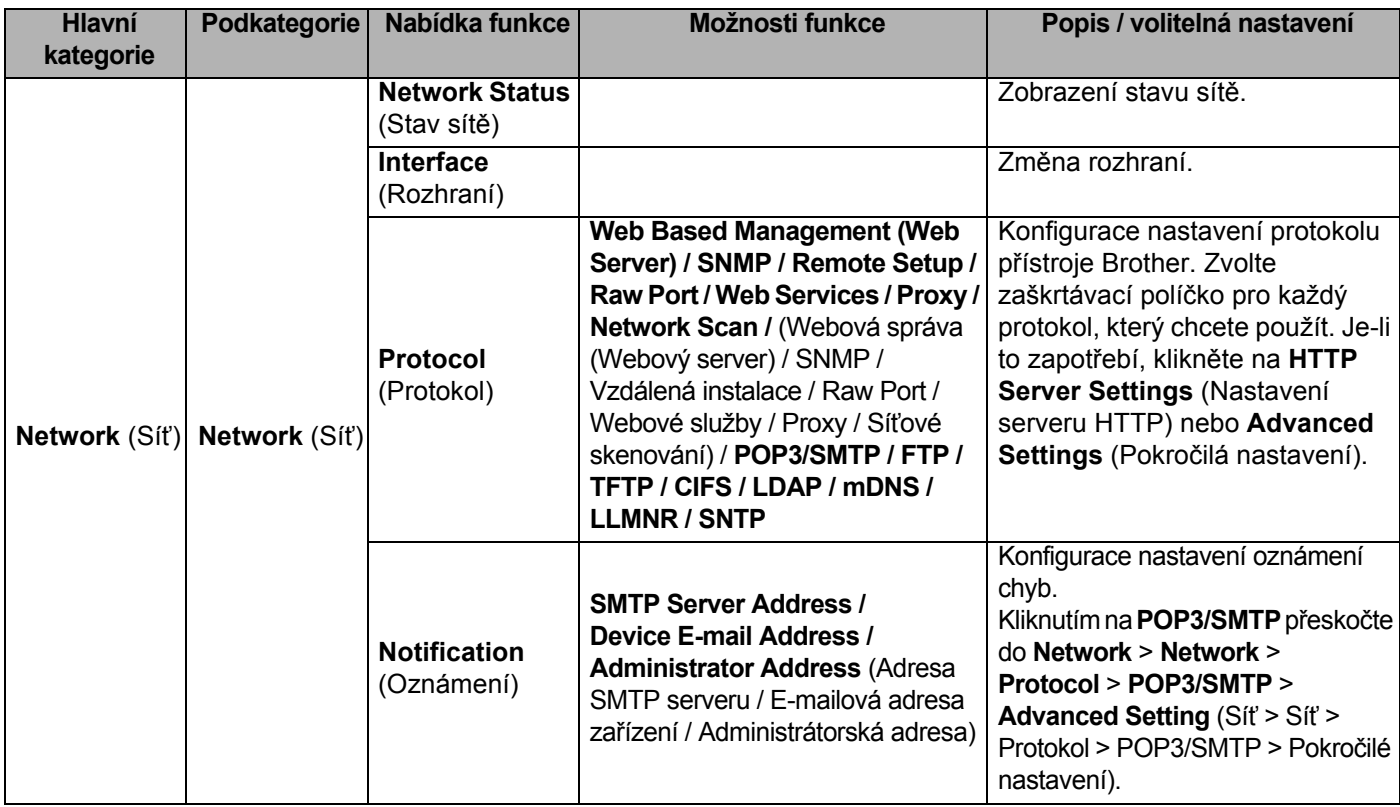

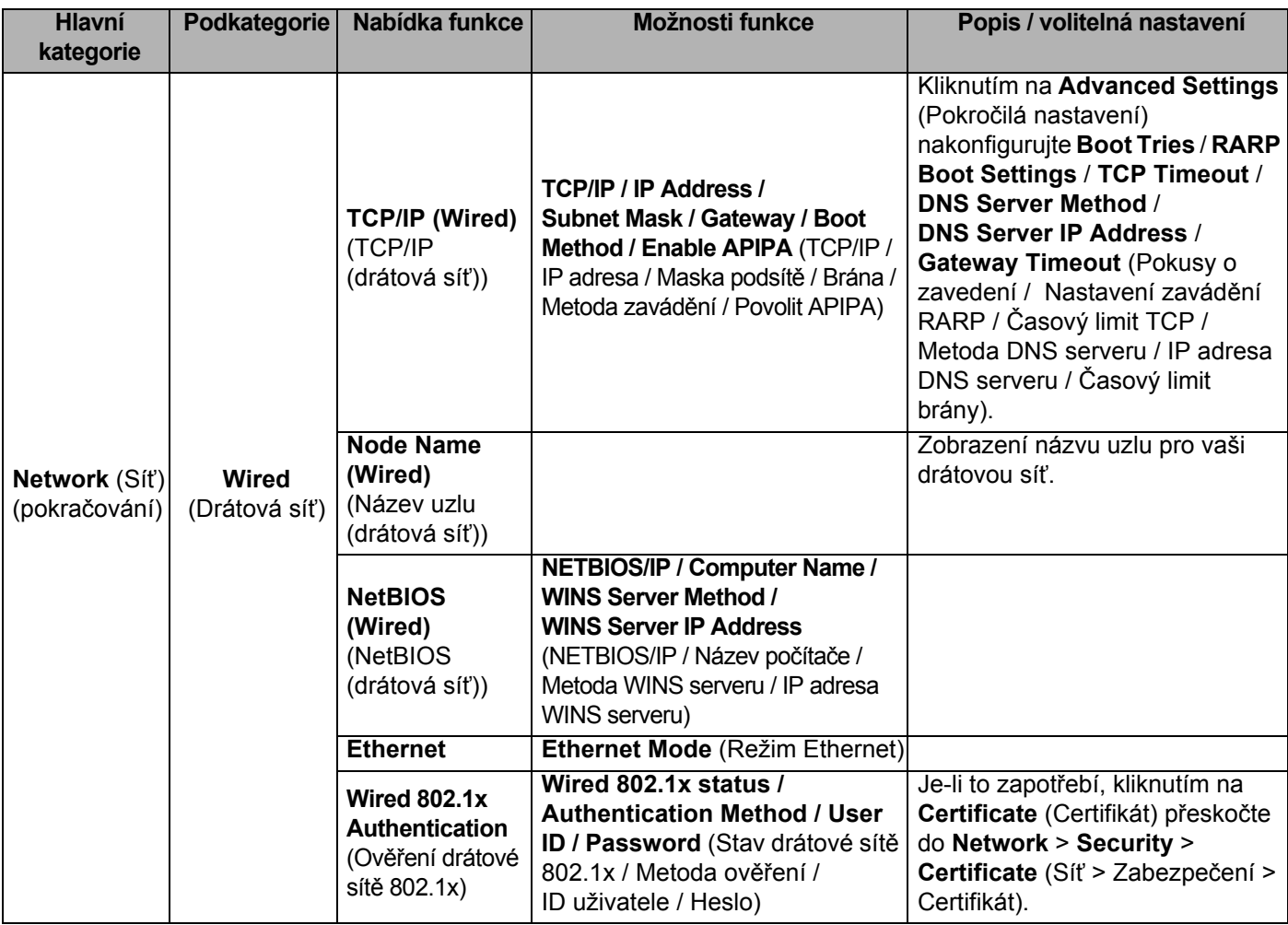

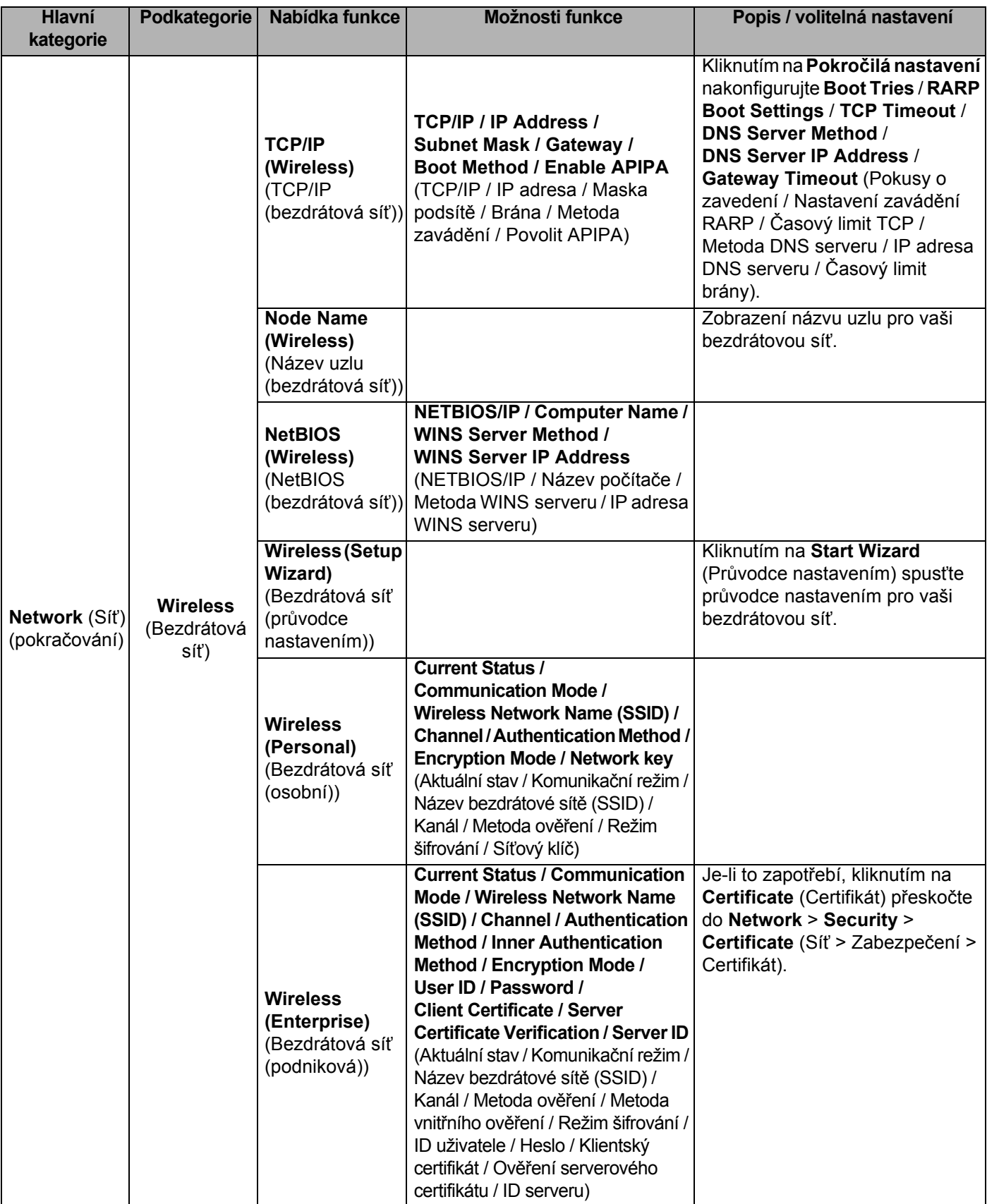

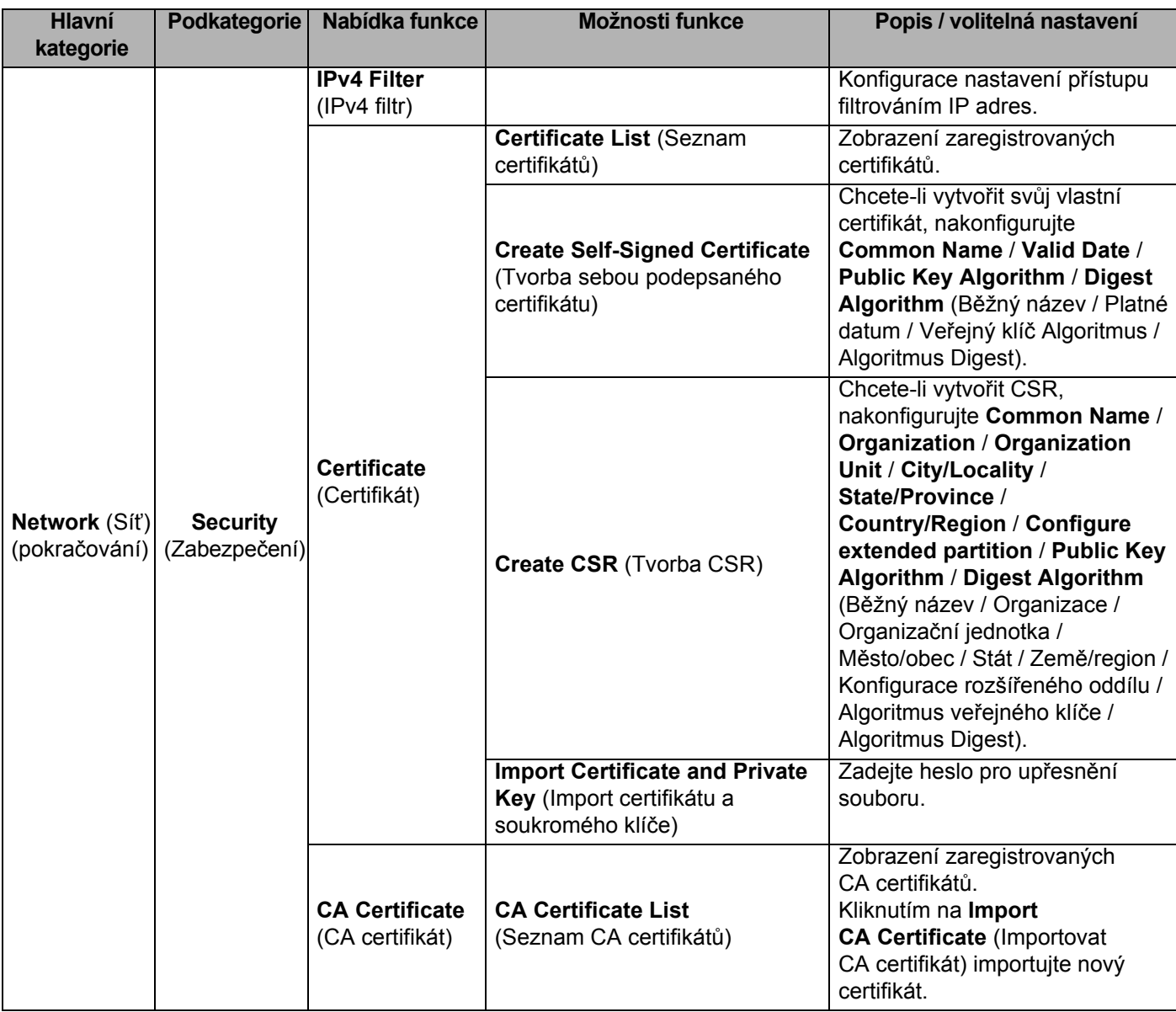

## B Rejstřík

# $\overline{\mathbf{B}}$

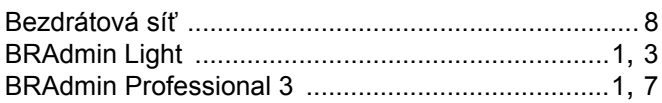

# F

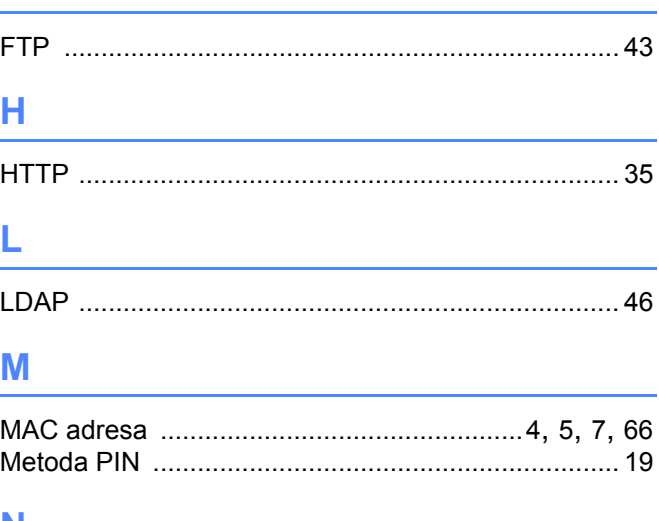

### N

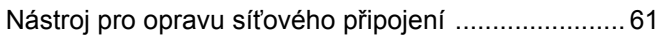

### P

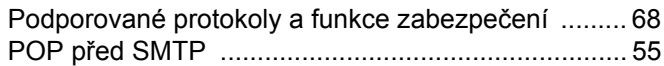

### $\mathsf{R}$

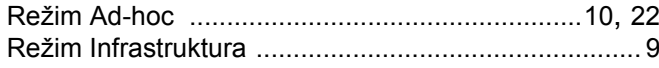

<u> 1980 - Jan Sterling Sterling (d. 1980)</u>

# S

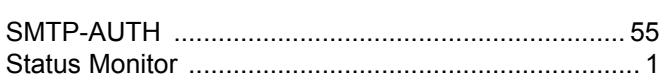

### $\mathbf V$

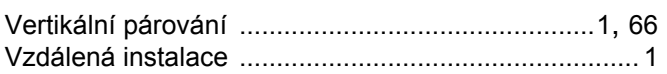

# W

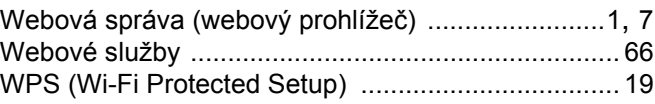